# SB **Multimedia Audio Card**

USER REFERENCE MANUAL

# **SB Multimedia Audio Card**

USER REFERENCE MANUAL

# **Contents**

### **Chapter 1**

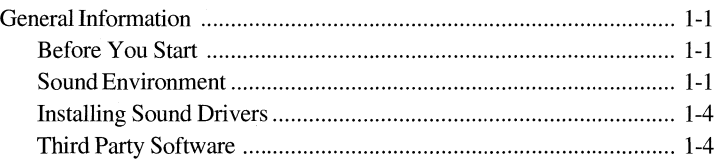

### **Chapter 2**

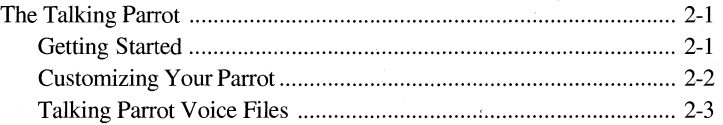

### **Chapter 3**

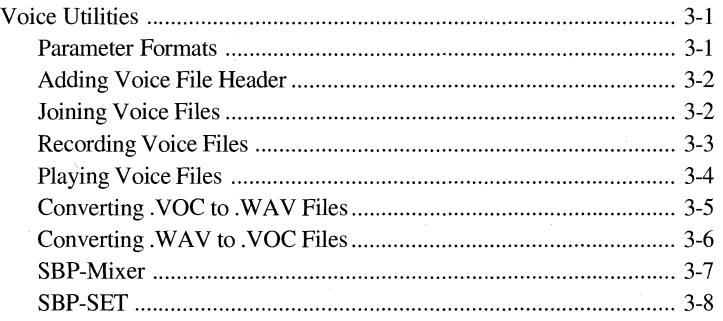

### **Chapter 4**

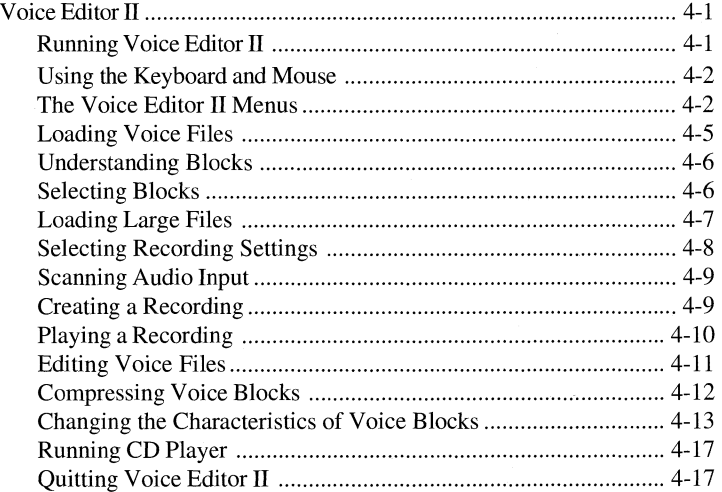

### **Chapter 5**

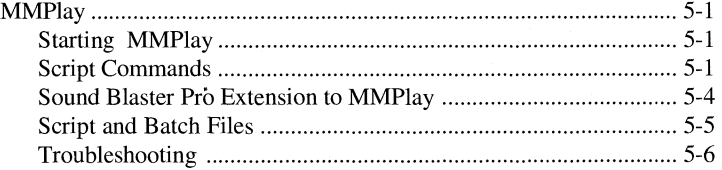

### **Chapter 6**

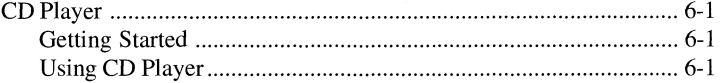

### **Chapter 7**

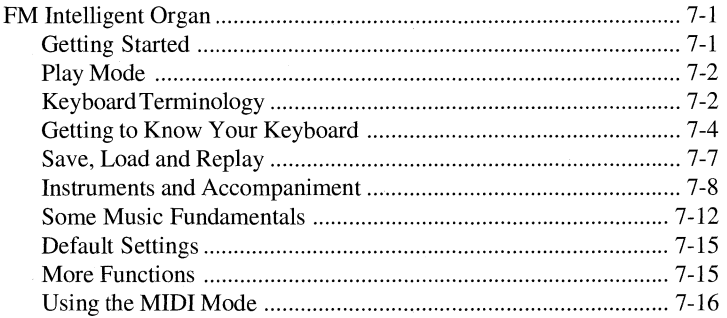

### **Chapter 8**

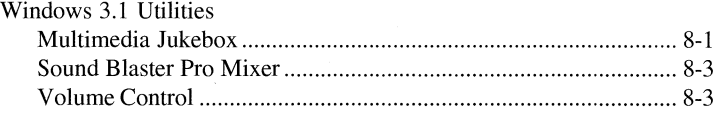

### **Chapter 9**

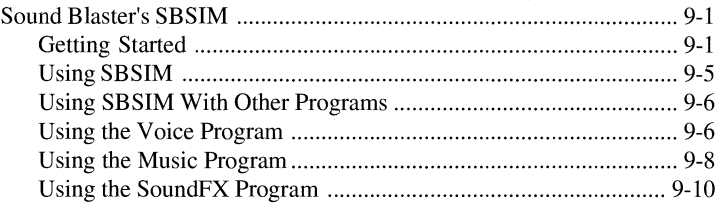

### **Chapter 10**

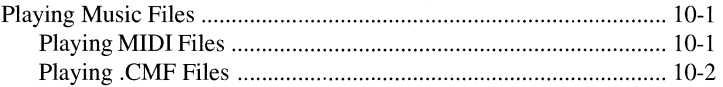

### **Appendix A**

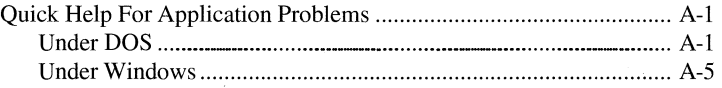

## **Chapter 1 General Information**

**Before You Start Multimedia Audio Card** is a general term used in this manual to refer to the Sound Blaster Pro Series. An example is Sound Blaster Pro MCV. This manual covers the software for Multimedia Audio Card. To install the software, refer to Getting Started that comes with the package.

> For software bundled in this package, refer to their respective manual for installation instructions.

**Important** *This manual assumes a certain degree of computer knowledge and understanding of DOS. Refer to your DOS manual for instructions in making backup copies, making or changing directories and other DOS operations.* 

*It also assumes you have installed Multimedia Audio Card's software on drive C:. If you have installed the software on a different drive, you should assume that drive C: in the manual is the drive you have installed.* 

### **Sound Environment**

Multimedia Audio Card software uses two environment strings, **SOUND** and **BLASTER,** to locate the drivers and to get the hardware configuration. DOS's SET command is used to set the environment setting. (For additional information on the SET command, refer to your DOS manual). Two statements, **SET SOUND** and **SET BLASTER,** are added into AUTOEXEC.BAT by the installation program to set these environment strings. These statements set up the environment string whenever you turn on your system.

**Sound Environment** The Sound environment string specifies the directory location of Multimedia Audio Card's's sound drivers and other software. Many software packages rely on this environment setting to locate the sound drivers and other Multimedia Audio Card's's files.

> The SOUND environment string normally contains **C:\SBPRO**  which specifies the directory of the software. To set this environment, enter the following at the DOS prompt:

### **SET SOUND=C:\SBPRO**

*Note*: There is no space before or after the = (equal) sign.

Usually, you are not required to do this. The installation program adds this into AUTOEXEC.BAT so that this environment string is automatically set up when you turn on your system.

**BLASTER** The BLASTER environment string specifies base I/O address, **Environment** interrupt and DMA channel settings for Multimedia Audio Card. Most of the latest software get these hardware settings from the BLASTER environment. This eliminate the need for you to specify the hardware setting every time you run a program.

> The BLASTER environment string contains information on the hardware configurations which include base I/O address, interrupt, DMA channel and card type.

> Base I/O address, interrupt, DMA channel are selectable by jumpers. (Refer to Getting Started for the location of the jumpers.) Card type is a number representing the card you have. Refer to the README file for the actual card type number of your Multimedia Audio card.

> To set BLASTER environment, enter the following at DOS prompt:

### **SET=A220 17 D1 T2**

The above example sets the factory default for the original Multimedia Audio card. The parameters are as follows:

- **A** specifies the base I/O port.
- I specifies the interrupt line.
- **D** specifies the DMA channel.
- **T** specifies the Multimedia Audio card type. **SET-ENV.EXE** will show the card number for your sound card.

*Note*: There is no space before or after the = (equal) sign. But there must be at least a space between two parameters.

Usually, you are not required to do this. The installation program adds this into AUTOEXEC.BAT so that this environment string is automatically set up when you turn on your system.

**Changing Blaster** Two statements to set up the SOUND and BLASTER environ-**Setting** ments are added into the AUTOEXEC.BAT during software installation.

> The SOUND environment is fixed. You need to change the BLASTER environment when you change the hardware settings like I/O address, interrupt and DMA channel.

> **SET-ENV.EXE** is a program that helps to update the SET BLASTER environment string in AUTOEXEC.BAT with new hardware configuration. To execute the program:

- 1. Change to \SBPRO directory by entering **CD\SBPRO.**
- 2. Start **SET-ENV** by entering **SET-ENV.**
- 3. Specify the hardware setting according to what you have selected. If there is any hardware conflict, the program will report an error. It means that one of the cards on the system is using the same hardware setting. You have to choose a different setting.
- 4. Take note of the card type number shown with the parameter **"T".**
- 5. Reboot the system once when the program has updated the AUTOEXEC.BAT.

### **Installing Sound Drivers**

Some of the earlier versions of software that support Multimedia Audio cards do not support the **BLASTER** environment string. To run these software, you need to install the drivers if you have changed the factory default hardware setting.

Once you have changed the default hardware setting, you need to reinstall the drivers to reflect the change. These drivers are **CT-VOICE.DRV, SBFMDRV.COM** and **ORGAN.DRV.** 

### To install SBFMDRV.COM:

- 1. Change directory to **\SBPRO** by entering **CD\SBPRO.**
- 2. Run **INST-DRV** program by entering **INST-DRV.**
- 3. Specify the hardware setting according to what you have selected. If there is a hardware conflict, the program will report an error. It means that one of the cards on the system is using the same hardware setting. You have to choose a different setting.
- 4. Hit **[Enter]** to install the driver with the new hardware setting.

### To install **CT-VOICE.DRV** and **ORGAN.DRV:**

- 1. Change directory to \SBPRO by entering **CD\SBPRO.**
- 2. Run **INST-DRV** program by entering **INST-DRV.**
- 3. Specify the hardware setting according to what you have selected. If there is a hardware conflict, the program will report an error. It means that one of the cards on the system is using the same hardware setting. You have to choose a different setting.
- 4. Hit **[Enter]** to install the driver with the new hardware setting.

### **Third Party Software**

Third party software packages normally contain music and sound drivers. You have to select the sound or music card during the installation or follow the instructions found in the manual to specify the parameter of the card.

For software that is already installed, in some cases, you may need to reinstall the software to select the correct sound card.

The sound or music card is usually one of the following:

Multimedia Audio Card ■ Ad Lib Music Card

Refer to the software's manual on how to specify the hardware configuration of your card. Some software may automatically detect it. Others may need special parameter in the command line or may need to be installed with an installation program.

# **Chapter 2 The Talking Parrot**

This mischievous parrot likes to mimic speech. It talks back, sometimes with outrageous remarks and it even giggles when tickled. You can say anything you want, in any language. You can press any key or simply leave it alone and see what happens.

*Important This program requires an AT (286) computer to run properly. A microphone plugged into the Multimedia Audio Card is also required. If the microphone has a switch, make sure it is turned ON.* 

Getting Started To start the program:

- 1. Change to the **SBPRO** directory.
- 2. Type **PARROT** and press **Enter.**
- 3. When the screen displays a graph indicating noise level, press **Enter** and type a number that is ten counts above the noise level displayed (140 to 230) and press **Enter** again. For example, if the graph displays 130, type **140** and press **Enter.**
- 4. When the parrot finishes its opening remarks, speak directly into the microphone with sufficient volume so that the parrot can hear you.
- 5. Press the **Escape** key to leave the program.

### **Customizing Your Parrot**

For those who want more fun out of the Talking Parrot, you can customize it by creating your own pictures and voices. There are four PCX format pictures used to make up the parrot. You can use any paint or draw program that saves in the .PCX format to create your own version of the Talking Parrot.

Give your drawings the same file names as those listed in the table and copy them to the \SBPRO\PARROT subdirectory.

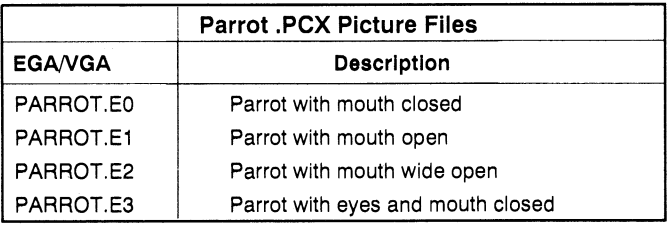

**Making Parrot Voices**  The prerecorded voices for the Talking Parrot are stored in the PARROTV.VCB file. This file contains all 21 voices. To create your own voices, use Voice Editor II to record the 21 voices and give them the same names shown in the table. Store these files in the \SBPRO\PARROT subdirectory.

To create the .VCB file:

1. From the \SBPRO\PARROT subdirectory type **MAKEPV** and press **Enter.** 

Make sure that:

- All files are recorded at 10,000Hz sampling rate
- The voice data is **NOT** packed
- Each voice data in each file does not exceed 64K
- The sum of the size of the 21 voices must **NOT** exceed the free memory after the Talking Parrot is loaded. To be on the safe side, keep the file size less than 250K.
- Before running MAKEPV, ensure you have created . VOC files PVOC-A to PVOC-U.

*Note:* The program, MAKEPV, used to create the PARROTV.VCB file, checks for the existence of the original PARROTV.VCB file and asks your permission to overwrite it.

### **Talking Parrot Voice Files**

The following tables contain the 21 voice files that make up the PARROTV.VCB.

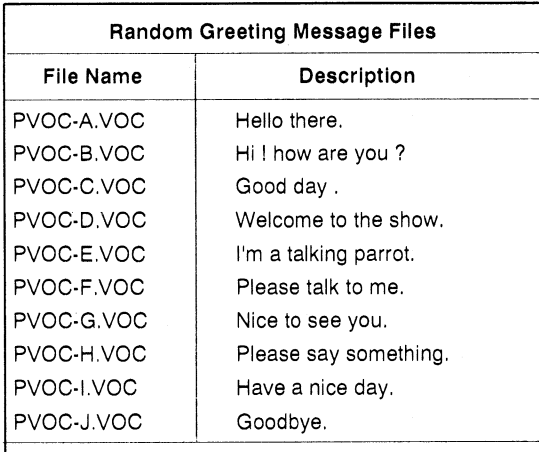

The Parrot will say files PVOC-A, PVOC-E and PVOC-D at start up. When you quit the parrot says PVOC-J and PVOC-I.

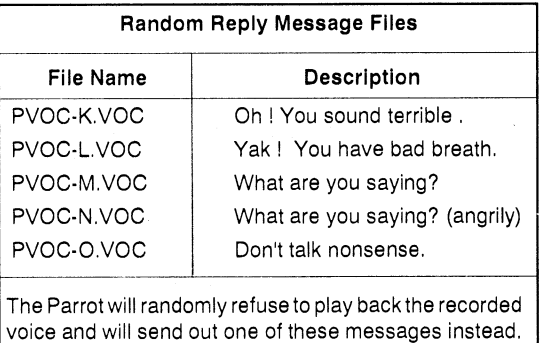

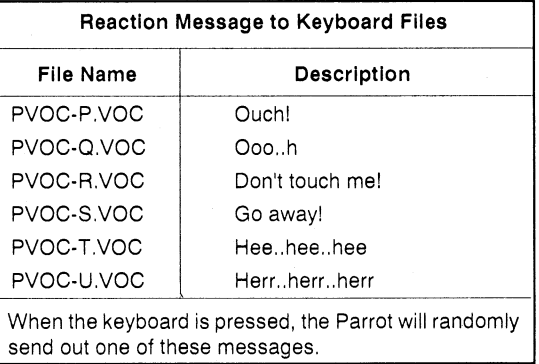

# **Chapter 3 Voice Utilities**

These voice utilities are helpful in creating and changing recorded sound files for multimedia applications. The following programs are found in the \SBPRO\VEDIT2 subdirectory:

- VOC-HDR—Adds headers to raw voice files
- JOINTVOC—Joins or combines voice files
- VREC—Records voice to disk from the command line
- VPLAY—Plays digitized voice from disk
- VOC2WAV—Converts .VOC voice files to .WAV files.
- WAV2VOC—Converts .WAV to .VOC files.

We have also included two additional programs, which are found in the SBPRO directory, for controlling and selecting input sources and volumes level. They are:

- **SBP-MIX—A** memory resident program for setting Multimedia Audio Card volume levels, selecting sound sources and filters.
- **SBP-SET**—Controls the selection of sound sources, filters and volume levels from the DOS command line.

Most of the programs in this section have optional parameters. To eliminate some of the confusion , refer to the following conventions and standards used for describing files and optional parameters:

■ **filename.voc**—Refers to a voice file. These can also be shown as sourcefile.voc, targetfile.voc and file 1 .voc. The .VOC extension refers to a Creative Voice File Format. All voice files are shown in bold.

■ **Options**—Refers to optional settings. These are usually listed inside the brackets—you do not type the brackets or colons when setting options unless specified. The lower case letters refer to variable settings for each option. The options are shown in bold italics.

### **Parameter Formats**

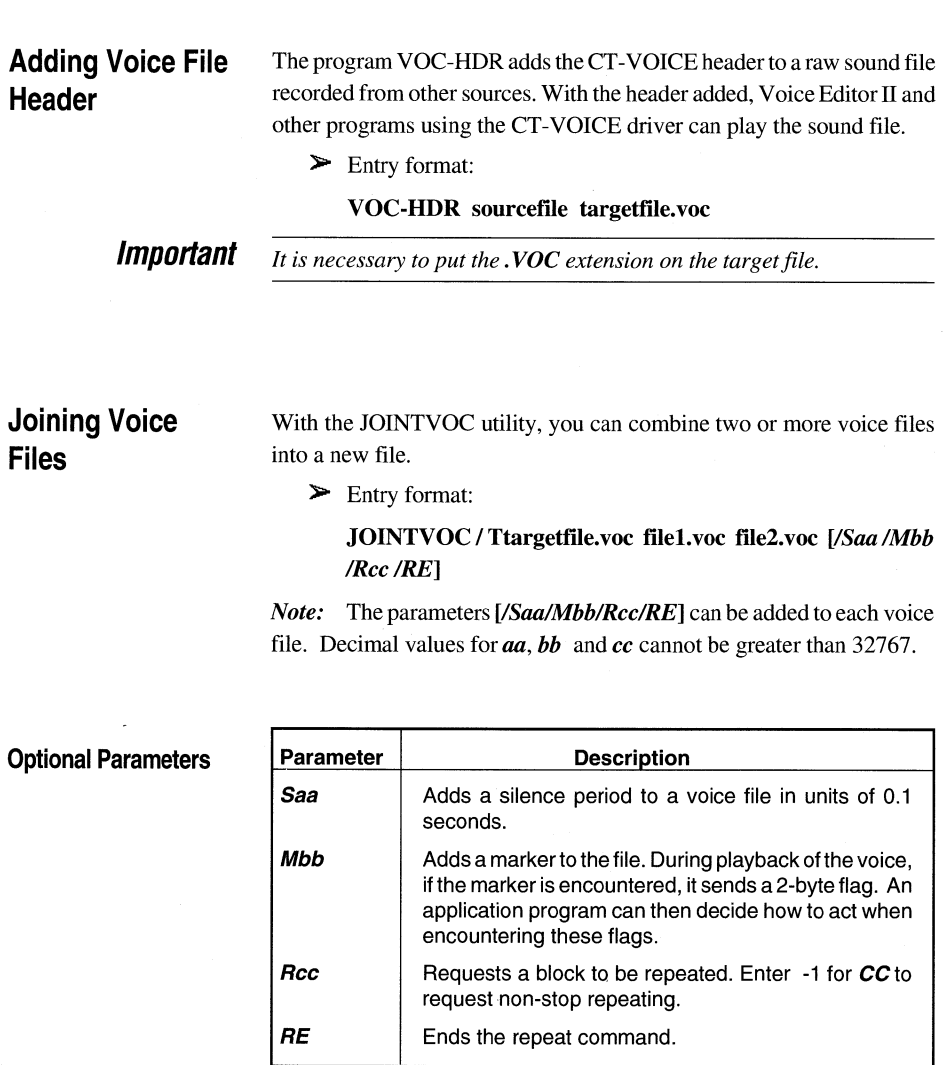

### **Example**

*If you want to join three files, where file2.voc repeats five times and then pauses for two seconds after playing file2.voc, this is entered as:* 

**JOINTVOC / Ttargetfile.voc filel.voc /R5 file2.voc /RE /S20 file3.voc** 

### **Recording Voice Files**

With VREC, you can record a voice from the DOS command line. The voice is recorded directly to the diskette or hard disk using a doublebuffering technique. The length of the recorded voice file is limited only by available hard disk space.

> Entry Format:

VREC filename.voc *[B: kk] [IAA [/F: hh] [/S: hh] [/M: mm] [IL:nn] [IT:ss] [IQ] [/x="command line"]* 

### **Optional Parameters**

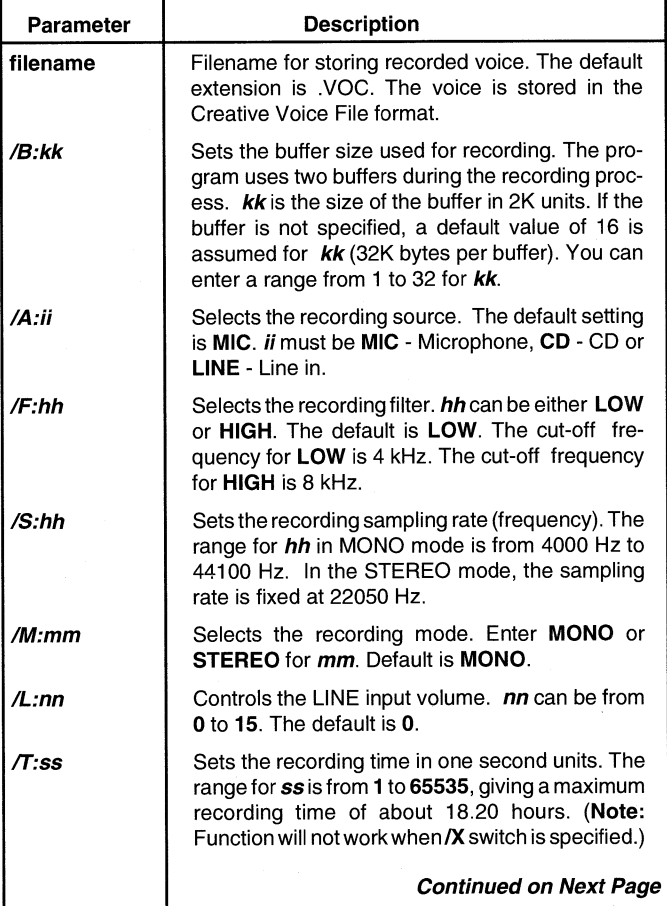

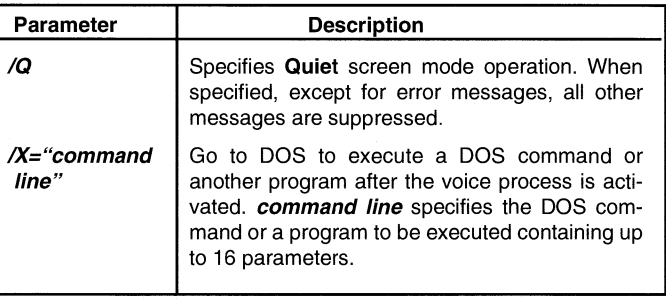

### **Playing Voice Files**

Use the program, VPLAY, to play a voice file from the DOS command line. The voice file can be any size but must be a Creative Voice File Format.

Entry format:

 $VPLAY$  filename.voc[/B:kk][/T:ss][/Q][/X="commandline"]

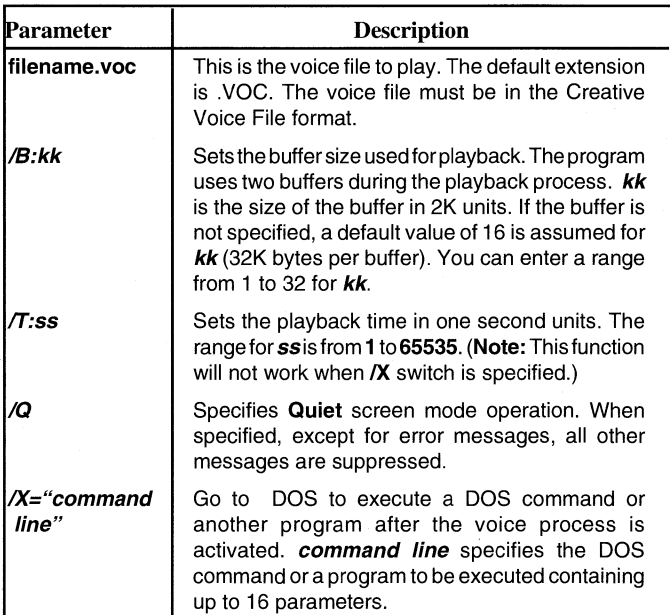

### **Converting .VOC to .WAV Files**

The program **VOC2WAV** provides a method of converting Creative's .VOC files to Microsoft's .WAV files

)a° Entry format for converting .VOC to **.WAV** format:

**VOC2WAV sourcefile targetfile** *[/C:mm][/R:ss][ZS:bb][IL:rr]* 

*Note:* When entering program command line, do not type brackets or colons.

### **Optional Parameters**

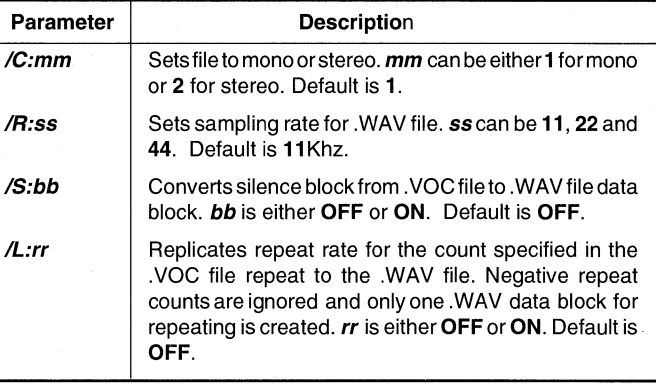

### **Example Entry VOC2WAV sample.voc**

**Formats Performs** a default conversion: mono voice data, sampling rate 11 KHz, dosen't expand silence blocks or repeat blocks.

### **VOC2WAV sample.voc newsamp.wav /C2**

Performs a stereo voice data conversion.

### **VOC2WAV sample.voc repsamp.wav /C2 /LON**

Performs a conversion with repeat blocks expanded. If sample.voc has the following format:

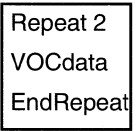

The output file (repsamp.wav) will have the following data:

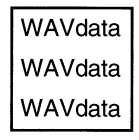

**The** program WAV2VOC provides a method of converting Microsoft's .WAV files to Creative's .VOC files

 $\triangleright$  Entry format:

### **WAV2VOC sourcefile [targetfile]**

*Note:* **DOS** wildcards (\*,?) may be specified for source file. Using the wildcard, the targetfile will retain the same name as the source file but with the .VOC extension.

### **Example Entry Formats**

**Converting .WAV to .VOC** 

**Files** 

### **WAV2VOC waysamp.wav**

Converts the file waysamp.wav to waysamp.voc

### **WAV2VOC \*.wav**

Converts all WAV files to VOC files with the same name.

*Note:* Remember the following points about . VOC to . WAV conversion

- Microsoft's .WAV files only support 11, 22 and 44KHz sampling rates. All VOC files are converted based on these rates.
- Although the program takes care of the difference in sampling rates, we recommend that the original sampling rate match either 11Khz, 22KHz or 44KHz.
- Microsoft's .WAV file format supports only one block of data and can be played at only one sampling rate. Therefore, the source .VOC files should only contain blocks with the same sampling rate only.

■ Do not nest repeat loops in the .VOC file.

■ Packed .VOC file data blocks are ignored.

### **SBP-Mixer**

The Sound Blaster Pro Mixer (SBP Mixer) lets you control the volume of the following:

- Master—The overall volume of each source
- **Voice—Digitized** sound
- **FM Music—Synthesized music**
- **CD—CD-ROM** drive
- Line-In—Audio line-in

To install the program into memory:

- 1. Type **SBP-MIX** and press **Enter.**
- 2. To activate the installed SBP-MIX, press and hold the ALT key and then the **1** key.
- 3. To remove the program from memory, type **SBP-MIX** */u.*

### **Changing the Hot-Key**

A hot key consists of a shift status key and a number key on the main keyboard.

Entry format:

### **SBP-MIX [/khotkey]**

The parameter  $/k$  specifies the new hot key.

The shift status key can be any of the following:

■ **SHIFTL—Left** shift key

■ **SHIFTR—Right** shift key

- **ALT—Alternate** key
- **CTRL—Control key**

The number key is **1 to 9** on the main keyboard. For example, to specify the **control** key and **9** as the new hot key, type **SBP-MIX** */kCTRL9.* 

**Accessing the SBP-** Once you have loaded SBP-MIX, the menu will pop up at the DOS **MIXER Menu prompt or from any program when the hot key is pressed.** 

**Important** *SBP-MIX does not work from programs that take over the keyboard interrupt. In case this happens, you need to make settings with SBP-SET before running these programs.* 

> After activating SBP-MIX from text-mode, you can select options using either the keyboard or a mouse from the following menu:

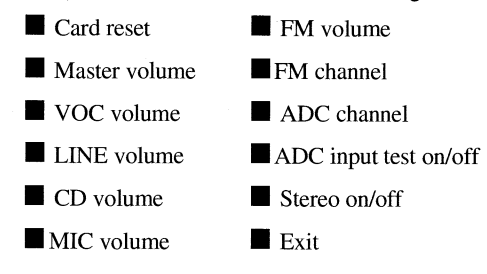

To select options using the mouse, place the cursor on the desired selection and press the left mouse button. To select from the keyboard, use the **Up and Down Arrow** keys and press **Enter.** After selecting from the main menu, an option menu is displayed. Highlight and select the option using the mouse or keyboard.

**Graphic Mode** A full set of control will not be displayed when activating SBP-MIX from the graphic mode. Instead, functions are displayed at the bottom line of the screen. The functions can be selected using the **Up** and **Down Arrow**  keys and the mixer parameter can be set using the **Left** and **Right Arrow**  keys. Since there are no left and right volume control, the main volume of the mixer can only be contolled in graphic mode.

### **SBP-SET**

SBP-SET allows you to select and mix sound from different sources, choose filters and control individual volume. You make selections and setting from the DOS command line.

To run SBP-SET:

1. Type **SBP-SET** *[/options]* and press **Enter.** 

**- 8 Voice Utilities** 

### **SBP-SET Options**

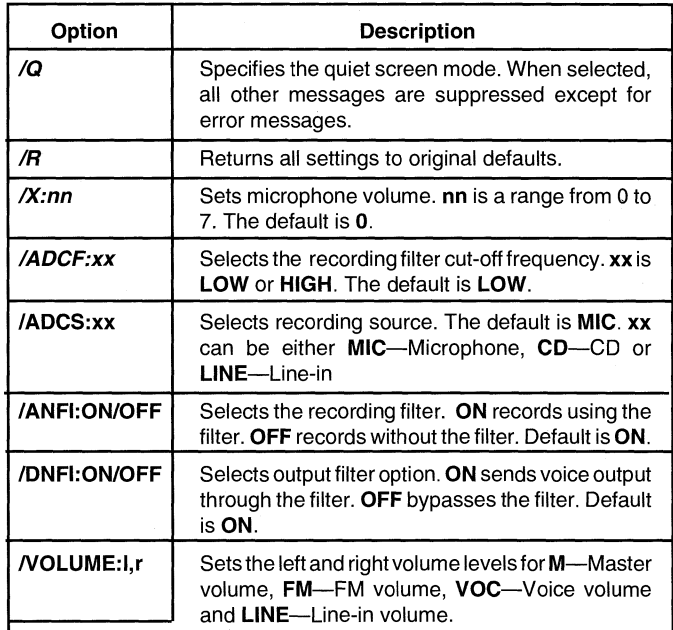

Volume levels range from 0 to 15 for **I** (left) and **r** (right) volume. The default volume for Master, FM and Voice is 9, for Line-in it is 0.

**Example:** Setting left volume to 7 and right volume to 9 for Line-in is entered as: **/LINE:7,9** 

You can set volume at any time using the above parameters, or you can place a command in your AUTOEXEC.BAT file to set a volume level suitable to your sound system.

**Example:** Putting the following line in your AUTOEXEC.BAT file to set the Master volume to level 12, Digitized voice to level 14, FM music volume to level 12 and Line-in volume to level 12 : SBP-SET **/FM:12,12 /LINE:12,12 /M:12,12 NOC:14,14** 

**/CD:nn Sets CD volume. <b>nn** ranges from 0 to 15. The default level is O. There are no left and right volume control for the CD.

# **Chapter 4 Voice Editor II**

Voice Editor II is a DOS-based application that allows you to record and edit voice files. With Voice Editor **II,** you can cut away unwanted or unnecessary sounds from a voice file without removing important information.

### **Running Voice Editor II**

To run Voice Editor II:

- 1. Change to \SBPRO\VEDIT2 sub-directory.
- 2. Type **VEDIT2** *[/B:nn]* and press <Enter>.
	- A window displaying information about the application appears.

The command line parameter is as follows:

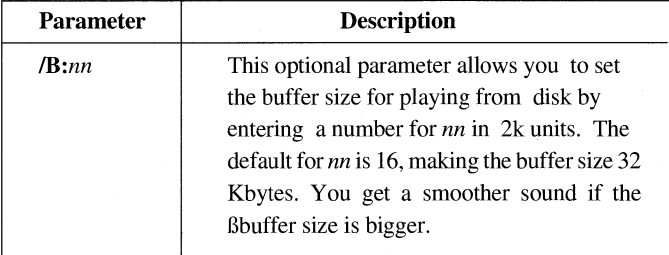

### **Using the Keyboard and Mouse**

You can use the keyboard or a mouse to perform various operations in Voice Editor II . As there are many ways of using the two devices, only the basic operation for selecting the menu commands will be specified. Other ways of using the keyboard and mouse to access the menu commands will be specified when required.

### **To access the menu commands using the keyboard:**

- 1. Press <Alt> and the underlined letter of the desired menu on the menu bar.
- 2. Press the underlined letter to select the desired command.

*Note:* When selecting the commands on the menu, you can also use the arrow keys and <Enter> to confirm the selection.

### **To access menu options using a mouse:**

- 1. Click once on the desired menu from the menu bar.
- 2. Click again to select the desired menu command.

## **Menus** Pack, Edit, CDisc and Volume.

**The Voice Editor II** There are seven menus on Voice Editor II. They are File, Record, Play,

**The File Menu The descriptions of the commands on the File menu are:** 

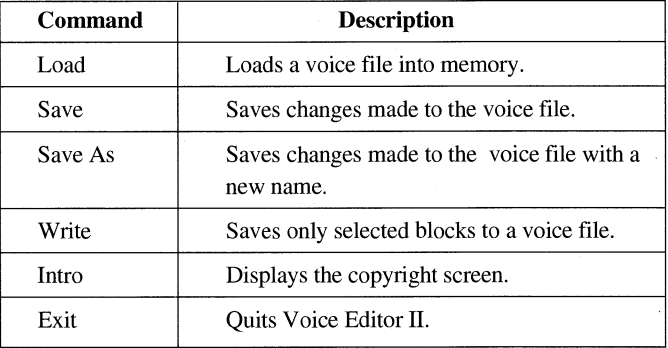

**The Record Menu** The descriptions of the commands on the Record menu are:

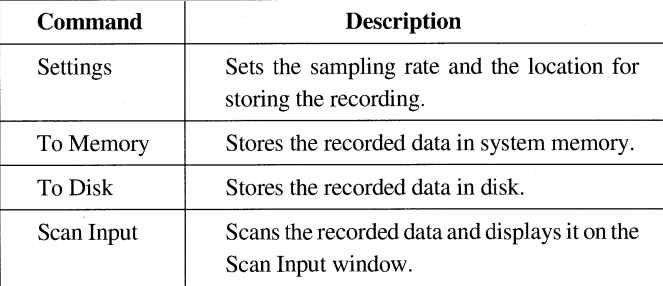

### **The Play Menu**

The descriptions of the commands on the Play menu are:

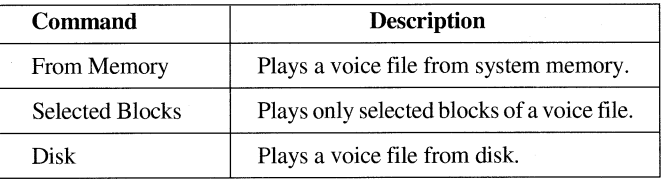

### **The Pack Menu**

The descriptions of the commands on the Pack menu are:

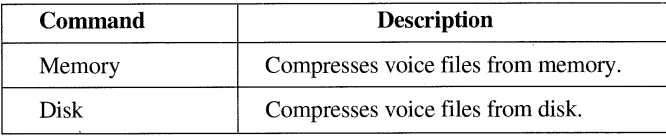

**The Edit Menu** The descriptions of the commands on the Edit menu are:

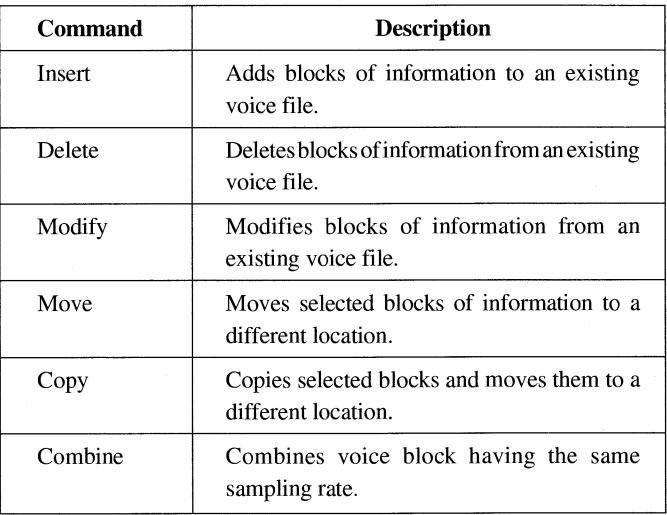

**The CDisc Menu** The description of the command on the CDisc menu is:

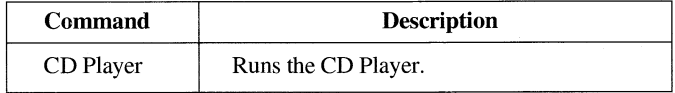

**The Volume Menu** The descriptions of the commands on the Volume menu are:

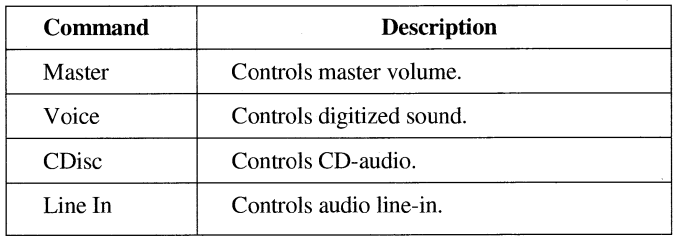

# **Loading Voice** To load a voice file:

**Files** 1. Choose Load from the File menu.

The Load dialog box similar to Figure 4-1 appears.

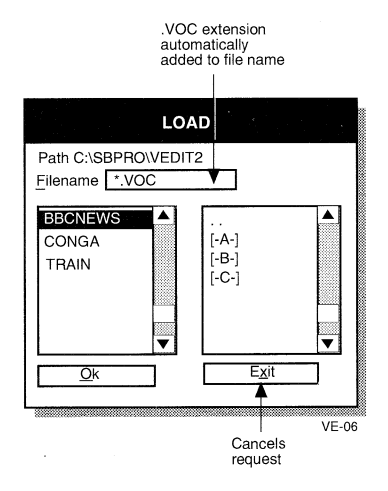

Figure 4-1: The Load dialog box.

2. Select a voice file.

The Block Type Information window similar to Figure 4-2 appears.

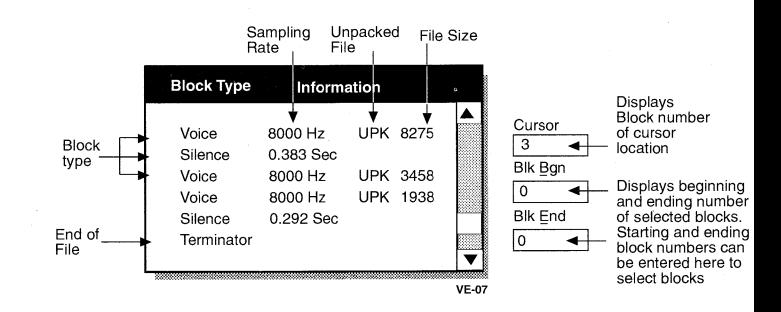

Figure 4-2: The Block Type Information window.

The window displays the information contained in a voice file. Changes are reflected on the window when you edit the voice file.

### **Understanding Blocks**

A voice file consists of several blocks. The blocks can be any of the following:

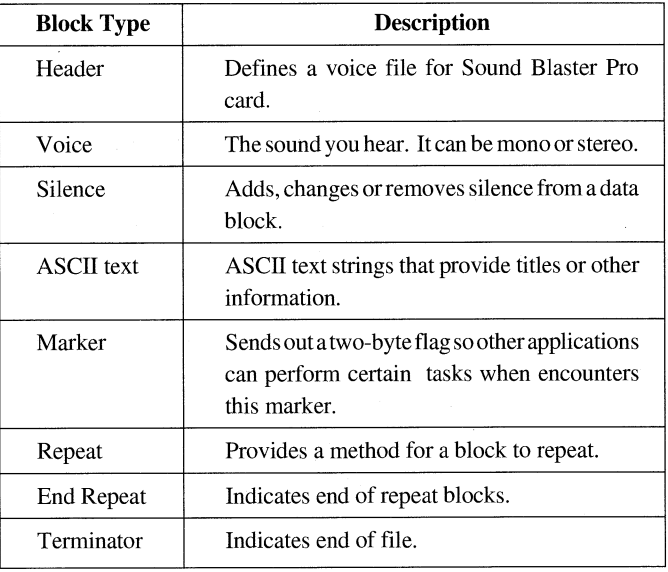

**Selecting Blocks** Before editing or playing a Voice block, it is necessary to know how to select a block. Block selection is made on the Block Type Information window using the keyboard or a mouse. You can select more than one block at a time. However, the blocks selected must be next to each other.

### **To select more than one block using the mouse:**

- 1. Click and hold down the left mouse button on the desired block.
- 2. Drag the mouse to the block you want to select.
- 3. Release the left mouse button.

The blocks selected will be enclosed in a double-rule box.

### **To select more than one block using the keyboard:**

1. Press <B>.

This activates the Blk Bgn text box on the right of the Block Type Information window.

- 2. Type the number of the starting block and press <Enter>.
- 3. Press <E>.

This activates the Blk End text box on the right of the Block Type Information window.

4. Type the number of the ending block and press <Enter>.

The current block is highlighted and the block selected will be enclosed in a double-rule box.

### **To select blocks quickly using the keyboard:**

- 1. Press <Ctrl+B> at the current block to mark the beginning block.
- 2. Move the highlighted block using the up or down arrow to the ending block.
- 3. Press <Ctrl+E> to mark the ending block.

*Note:* Terminator block cannot be selected.

### **Loading Large Files**

Since recorded files can be as large as available disk space, some files may be too large to load into memory. To overcome this limitation, Voice Editor II provides a method that allows you edit a portion of the file at a taime When a large file is loaded, two windows similar to Figure 4-3 appear.

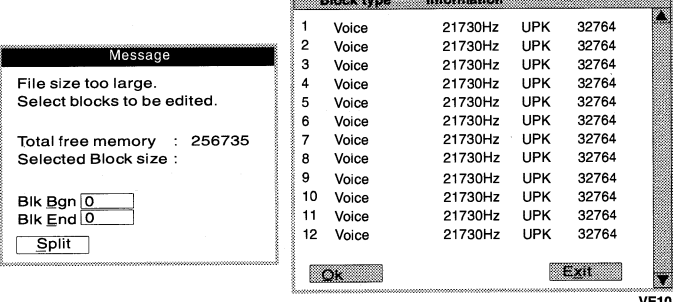

Figure 4-3: The windows displayed when loading a large file.

The features on both windows allow you to modify the file so that it can be loaded into memory. To modify the file, you must split the file and than edit the split block.

### **To split a file too large for memory:**

- 1. Select the desired block from the Block Type Information window.
- 2. Select the Split button from the Message window.

### **To edit a block:**

- 1. Select the desired block from the Block Type Information window.
- 2. Select the OK button from the Block Type Information window. The Block Type Information window appears listing the blocks selected.
- 3. To edit the block, select the desired command on the Edit menu.

To select the recording settings:

1. Select Setting from the Record menu.

The Setting dialog box similar to Figure 4-4 appears.

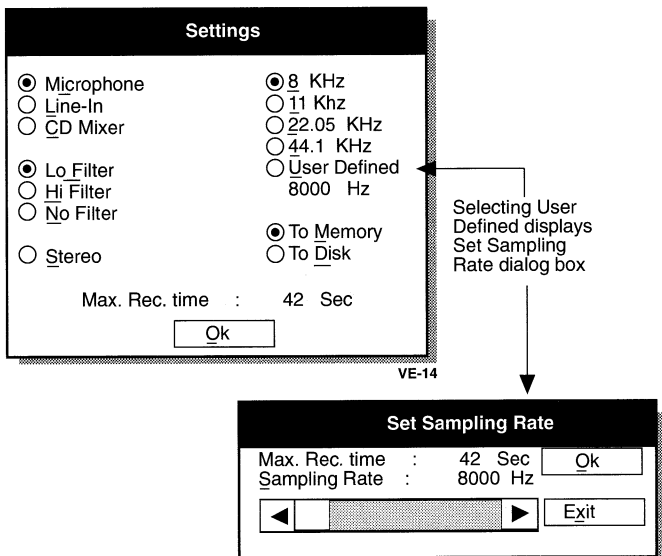

### **Selecting Recording Settings**

### **- 8 Voice Editor II**

Figure 4-4: The Setting dialog box.

- 2. Select the desired settings.
	- Select 8 or 11 kHz for voice-quality sound sampling, 22.05 kHz for AM-quality sampling rate, and 44.1 kHz for audio CD-quality sampling rate.
	- Select Low Filter for sampling rate below 18 kHz, High Filter for sampling rate between 18 kHz and 36 kHz, and No Filter for sampling rate above 36 kHz.
	- Select Stereo if the recording source supports stereo mode.
- 3. Choose OK.

*Note:* Generally, the higher the sampling rate, the better the recording quality.

To ensure that there is audio input from the recording source, an option that allows you to scan the audio input is available.

To scan the audio input:

1. Select Scan Input from the Record menu.

The Scan Input window displaying an active waveform appears. (If you are using a microphone, you need to speak into it before you can see the waveform.)

2. Once you are satisfied with the input, press <Esc> or click the left mouse button to remove the Scan Input window.

### **Creating a Recording**

Once the appropriate settings have been made, a recording can be made. You can either record to memory or disk. When you are recording to memory, make sure the recording is not too large because you only have a certain amount of available system memory.

### **To record to Memory:**

1. Select To Memory from the Record menu.

The Voice dialog box appears.

2. Select the Stop button to finish the recording.

When the recording is completed, the Block Information Type window will display a new Block Type Information window

### **Voice Editor 11 4 - 9**

### **Scanning Audio Input**

### **To record to Disk:**

1. Select To Disk from the Record menu.

The Record to File dialog box appears.

- 2. Type in the name of the file in the Filename text box.
- 3. Choose OK.

*Note:* If you select an existing filename, you will be asked if you want to overwrite the file.

**Playing a Recording**  You can play back your recordings from the disk, memory, or selected blocks.

### **To play a recording from memory:**

- 1. Load a file from disk into memory.
- 2. Select From Memory from the Play menu.

The Voice dialog box appears.

3. Select the Stop button to stop playing from memory.

### **To play a recording from disk:**

- 1. Select From Disk from the Play menu. The Play File dialog box appears.
- 2. Select the desired file.
- 3. Choose OK.

The Voice dialog box appears.

4. Select the Stop button to stop playing from disk.

### **To play a recording from selected blocks:**

- 1. Select any combination of blocks from the Block Type Information window.
- 2. Select Selected Blocks from the Play menu.
- 3. Select the Stop button to stop playing the selected blocks.

### **Editing Voice Files**

You can edit a voice file in the Block Type Information window using the commands on the Edit menu.

### **To insert a block:**

- 1. Select the desired block.
- 2. Select Insert from the Edit menu.

The Insert dialog box similar to Figure 4-5 appears.

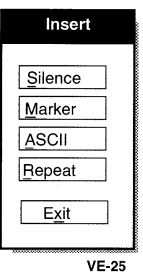

Figure 4-5: The Insert dialog box.

- 3. Select the desired block from the Insert dialog box. A dialog box appears.
- 4. Choose OK.

The block you inserted will be displayed on the Block Type Information window.

### **To delete a block:**

- 1. Select the desired block on the Block Type Information window.
- 2. Select Delete from the Edit menu.

The Delete dialog box appears.

3. Choose Yes to confirm or No to stop the deletion.

If no blocks are selected, you will be asked whether you want to delete the current block.

### **To move a block:**

1. Select the desired block.

The block selected will be enclosed in a box.

- 2. Select the location to move the block to. The new location will be indicated by a highlighted block.
- 3. Select Move from the Edit menu. The block will be moved to the new location.

### **To copy a block:**

1. Select the desired block.

The block selected will be enclosed in a box.

2. Select the location to copy the block to.

The new location will be indicated by a highlighted block.

3. Select Copy from the Edit menu.

The selected block will be copied to the new location.

### **To combine blocks:**

- 1. Select the desired blocks.
- 2. Select Combine from the Edit menu.

The selected blocks will be combined.

*Note:* Only voice blocks can be combined.

### **Compressing Voice Blocks**

Voice Editor II allows a voice block to be compressed in ratios of 4:1, 3:1 and 2:1. The 4:1 ratio reduces the size of the voice block by 75%, 3:1 by 66% and 2:1 by 50%. A compressed voice block is reflected in the Block Type Information window with the label PK1, PK2 or PK3.

To compress a Voice block:

- 1. Select a Voice block from the Block Information Screen.
- 2. Select Memory or Disk from the Pack menu. The Pack File dialog box appears.
- 3. Select the desired compression ratio.

### - **12 Voice Editor 11**

### **Changing the Characteristics of Voice Blocks**

You can change the shape and characteristics of a voice block by using Modify from the Edit menu. When the modify option is selected, the Editing Voice Data window similar to Figure 4-6 appears.

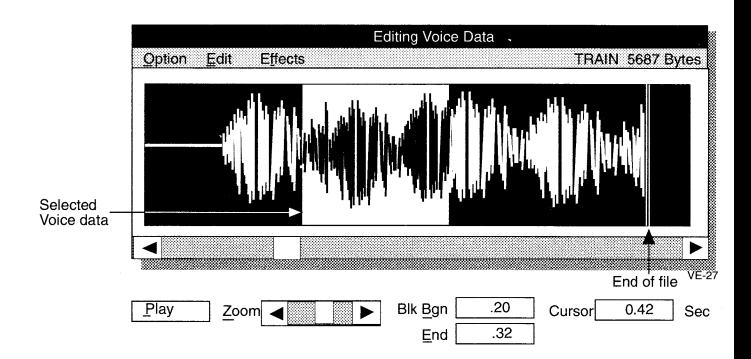

Figure 4-6: The Editing Voice Data window.

The window displays the Voice block as a waveform. Three menus available for selections are Option, Edit, and Effect. The descriptions of the menus are:

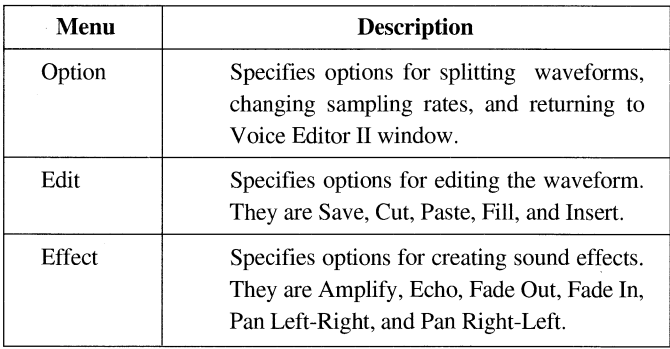

Note: Only an uncompressed voice block can be displayed as a waveform. A compressed voice file **only allows** you to modify the sampling rate. When modifying a stereo voice file, two waveforms are displayed. However, you cannot modify the right and left channels individually.
**Selecting a Waveform** You can select a portion of the waveform using the keyboard or the mouse. When a portion of the waveform is selected, it will be highlighted.

## **To select a portion of the waveform using the mouse:**

- 1. Click on the waveform and hold down the left mouse button.
- 2. Drag the mouse to the portion of the waveform desired.
- 3. Release the left mouse button once the desired portion of the waveform is selected.

The selected portion will be highlighted.

## **To select a portion of the waveform using the keyboard:**

- 1. Press <Ctrl+B> once you have placed the cursor on the waveform.
- 2. Press <Ctrl+E> once you have selected the desired portion of the waveform.

The keys that can be used for moving the cursor are:

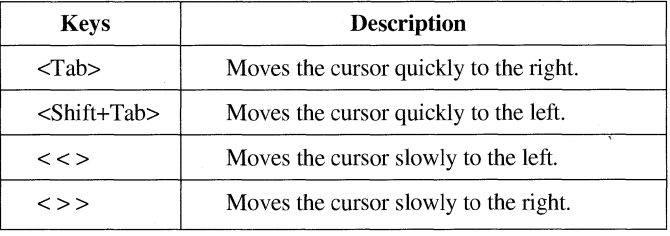

If you know the time interval between the beginning and ending points, you can enter the time in the Blk Bgn and Blk End text boxes.

**Splitting a Waveform** To split a Waveform:

- 1. Select a splitting point on the waveform.
- 2. Select Split Block from the Option menu.

The portion of the waveform on the right disappears. The split waveform will be displayed in the Block Type Information window. To view the split waveform, return to the Voice Editor II window by selecting Exit from the Option menu.

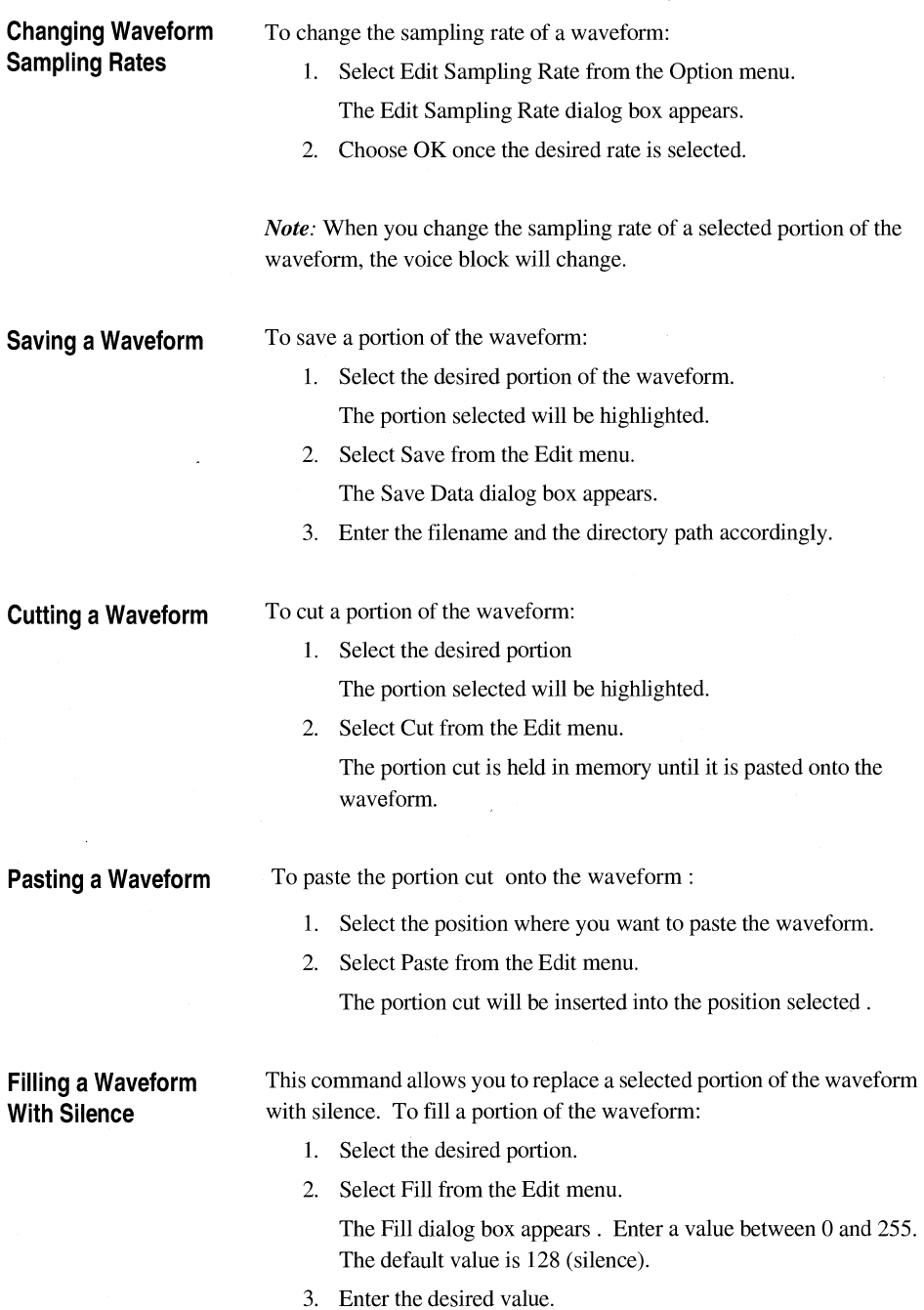

**Voice Editor II**  $\text{\textdegree}$  **4 - 15** 

**Inserting a Waveform** This command allows you to insert silence into a selected portion of the With Silence **waveform.** To insert a portion of the waveform with silence:

- 1. Select the desired portion.
- 2. Select Insert from the Edit menu.

The Insert dialog box appears. Enter a value ranging from 0 to 255. The default value is 128.

3. Enter the desired value.

**Creating Special Special effects can be created using the commands on the Effect menu. Effects** The descriptions of the commands on the Effect menu are:

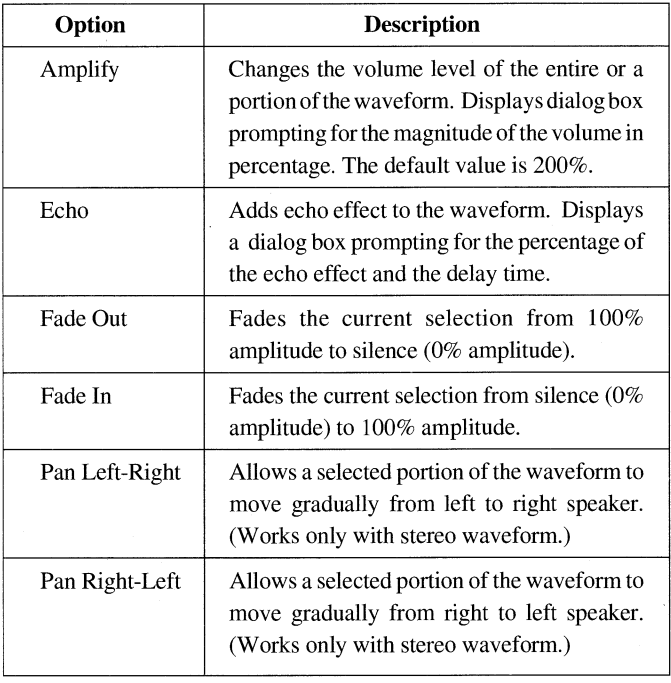

## **Running CD Player**

If you have a CD-ROM drive installed, you can control the CD-audio using Voice Editor II

## **To control the CD-audio:**

1. Select CD Player from the CDisc menu.

The Compact Disc Control Screen similar to Figure 4-7 appears.

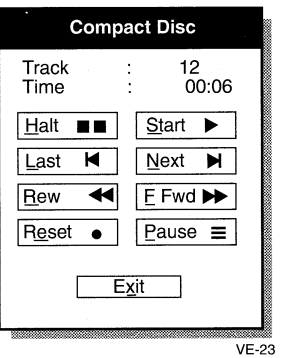

Figure 4-7: The Compact Disc Control Screen.

## **To set the volume of the CD-audio:**

1. Select CDisc from the Volume menu.

The CD Volume dialog box.

2. Choose Ok

To quit Voice Editor II:

## **Quitting Voice Editor II**

1. Select Exit from the File menu in Voice Editor II window.

## **Voice Editor II**  $\Phi$  - 17

# **Chapter 5 MMPIay**

MMPlay provides an impressive method of creating eye-catching graphics combined with superb sound. This is accomplished by integrating graphic animation from Autodesk's Animator and sound from the Multimedia Audio Card. You can easily combine Multimedia Audio Card with Autodesk Animator to create unique synchronized animation and sound audio/video presentations on your PC.

## **Starting MMPlay** To start MMPlay:

- 1. Type **MMPLAY** *<script>* and press **Enter.**
- 2. To abort the presentation, press the **Ctrl** and **End** keys at the same time **(Num Lock** must be off).

*Note: <script>* is the name of the script file used to control the presentation. Scripts are ASCII files created with a text editor. The presentation stops only at the end of a play sequence.

A multimedia demo using Animator designed graphics and the Multimedia Audio Card is also included. To start demo:

- 1. Change to the **SBPRO\MMPLAY** subdirectory.
- 2. Type **MMDEMO** and press **Enter**

**Script Commands** When creating a script file, you enter a command on each line. You can use any text editor to create the ASCII scripts.

The following conventions are used to describe script commands:

- Commands are not case sensitive. However, commands must be preceded with the period.
- The parameter shown as *<item* > is mandatory and must be entered with the command.
- When  $\langle$ *item*>  $\vert$   $\langle$ *item*> is shown, one of them must be specified.
- Parameters *[Item*] in brackets are optional.

*Note:* When entering multiple items, such as commands and parameters, separate them with one or more space characters.  $[ ]$  and  $\lt$   $>$  are used for clarity and are not typed as part of the command string.

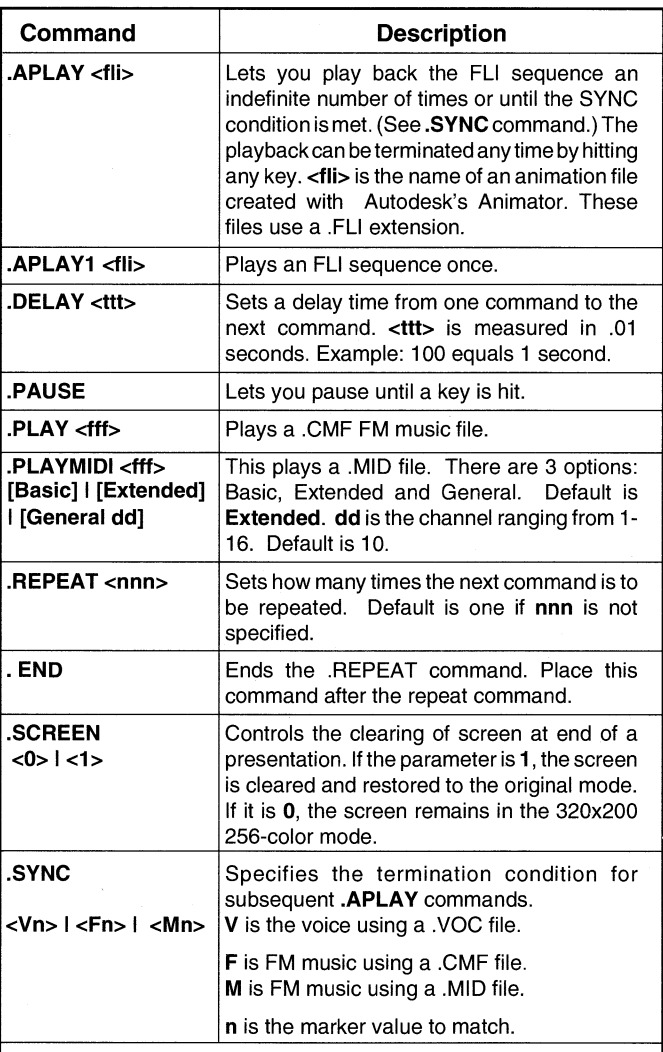

**Note:** Each Multimedia Audio Card driver for voice and FM music supports the embedding of markers into voice and music files. As the drivers process the files, they report the value of the markers encountered in MMPLAY. This makes it possible to synchronize the ending of a looping FLI sequence with the preceding music or voice.

To wait for the end of a song or voice, the value **n** must be set to **0.** 

**Continued on Next Page** 

Only the last **.SYNC** command preceding the **.APLAY** command has an effect.

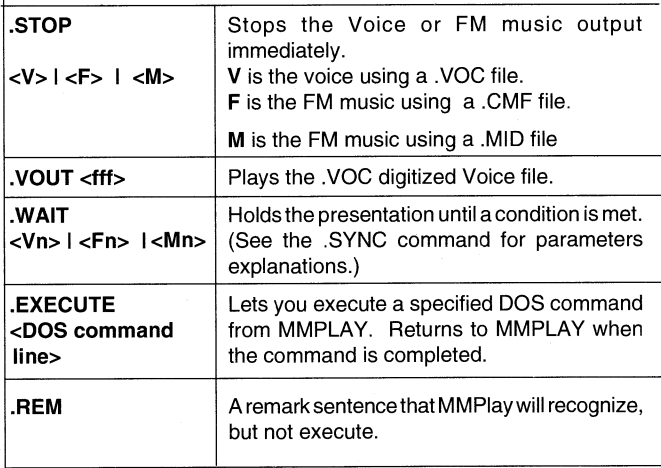

If a file in the script does not have an extension, the following default extensions are assumed:

- .PLAY music file .CMF
- .PLAYMIDI music file .MID
- .VOUT voice file .VOC
- .APLAY FLI file .FLI
- .APLAY1 FLI file .FLI

MMPlay requires the following drivers:

- **Voice and Volume control**—The CT-VOICE.DRV and AUXDRV .DRV drivers must be present in the DRV subdirectory of the path specified by the Set Sound command or in the current directory.
- **FM music—SBFMDRV.COM and SBMIDI.EXE drivers are** loaded by the user.

**File Extensions** 

## **Drivers**

*Note:* Except for CT-VOICE.DRV and AUXDRV, you do not need to load other drivers unless your presentation calls for them. MMPlay always loads the CT-VOICE and AUXDRV.DRV drivers.

## **Sound Blaster Pro Extension to MMPlay**

MMPLAY has added the following new commands to support CD audio and Mixer volume control on the Sound Blaster Pro.

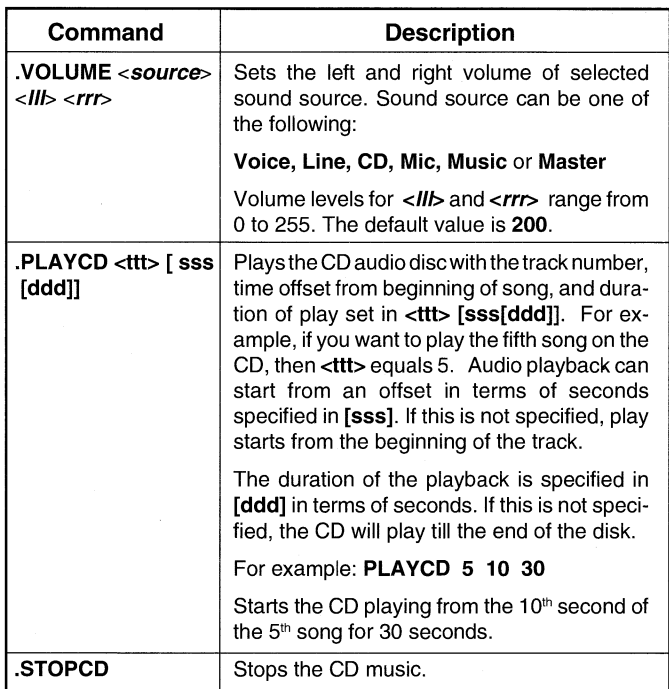

**Script and Batch** This sample batch file **MMDEMO.BAT** starts MMPLAY and executes **Files** script file **MMDEMO.ACT**. The examples of both files are as follows:

> **Sample batch file MMDEMO.BAT**  \SBPRO\SBFMDRV MMPLAY MMDEMO.ACT \SBPRO\SBFMDRV /u

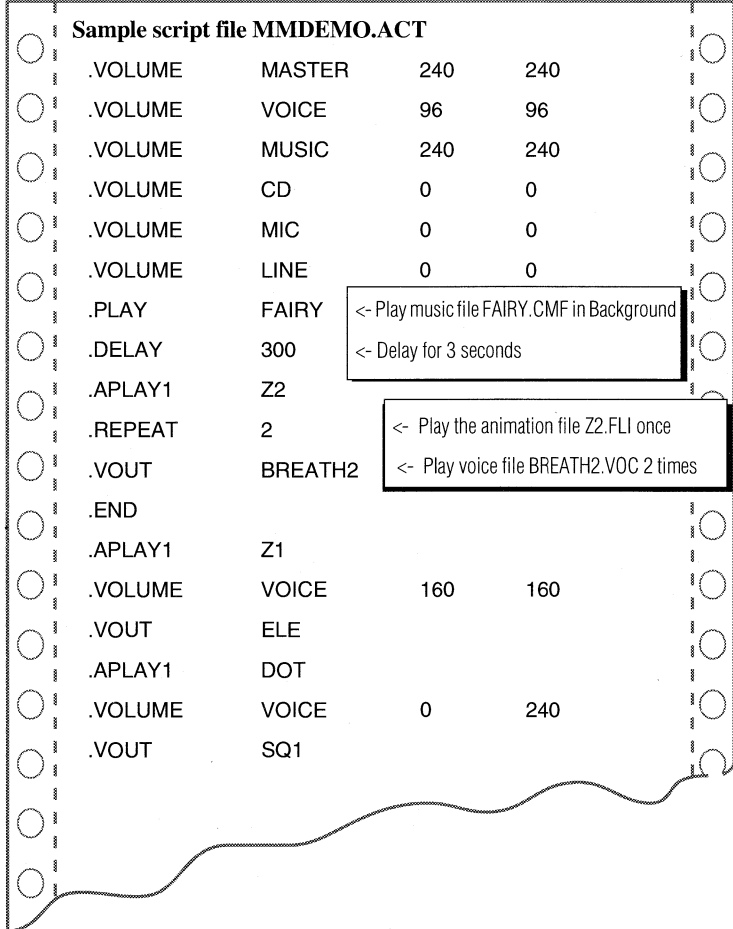

**Troubleshooting** When MMPLAY encounters an error, it displays an error message with the line number and the command. If sound or music is not heard:

- Check that the relevant driver is loaded.
- Make sure drivers are installed with the correct I/O address and Interrupt number. Refer to the section on installing drivers.
- Make sure the BLASTER environment matches the correct I/O address and interrupt number.
- Remove other TSRs (memory resident programs) if you suspect interference from them.

# **Chapter 6 CD PLAYER**

## **Getting Started**

CD-ROM driver requires two software drivers. They are a hardware device driver and a software device driver.

The hardware device driver, which is hardware dependent, usually comes together with the CD-ROM drive. Different hardware cards and drives need different drivers. This driver must be included in the CONFIG.SYS with a "DEVICE=" statement. Refer to your specific CD-ROM drive user manual for more details on installing the driver. Some of them may come with a setup program that sets up the driver for you.

The software driver MSCDEX is needed for normal application software to access the CD-ROM drive as another driver on your system. With this driver, you can access the CD-ROM drive just like other drives on the system But you can only read and not write on it. MSCDEX will assign a drive letter for the CD-ROM drive. Normally, it will be the letter **D** if you only have a hard disk and your system configuration is simple.

## **Using CD Player**

CD Player gives you full control over an attached CD-ROM drive. Using CD Player requires the installation of the above two drivers. Once these two drivers are installed, you can run CD Player.

To run CD Player:

- 1. Change to the **SBPRO** directory, type **CDPLYR** and press **Enter.** This executes a batch file to start the program.
- 2. Select the desired CD Player control button (see Button Descriptions).

The control screen displays current track information, time current track has played, current operation and audio disc volume.

Icon-type control buttons operate the CD-ROM drive. You can execute functions using either the keyboard or a mouse. From the keyboard, move between controls by using the **Arrow** keys and press the **Enter** key to start the operation. The control button is highlighted when selected.

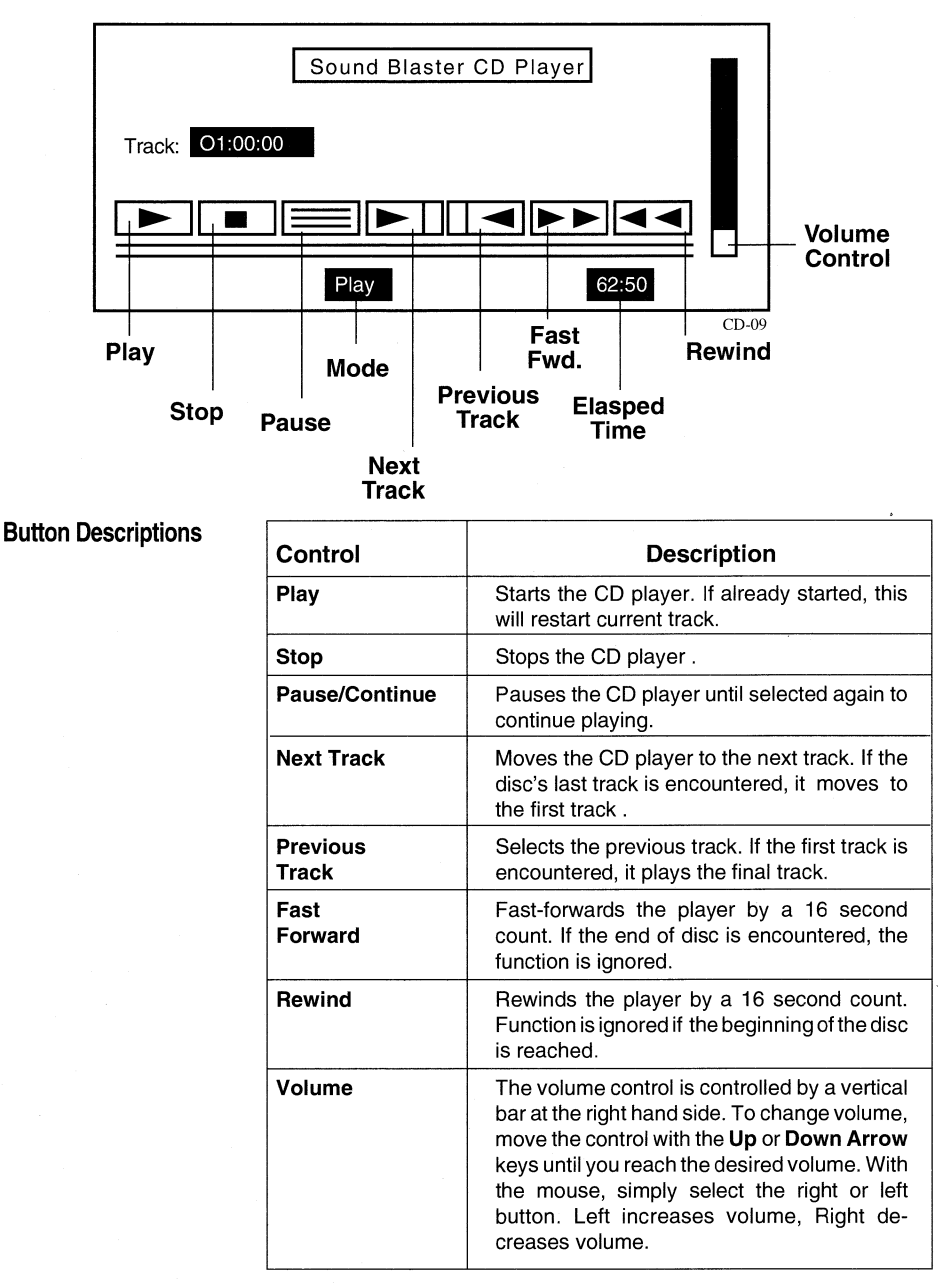

## **Sound Blaster CD Player Control Screen**

# **Chapter 7 FM Intelligent Organ**

The FM Intelligent Organ transforms your computer into an organ of incredible power and you into an instant musician. With one finger—or all ten, if you can manage. Learn to play complex musical pieces on your computer keyboard—the software adds the accompaniment (bass, chord and rhythm) in real-time.

The FM Organ includes a learn mode to help you master the keyboard without stopping to learn music theory. And, if you have a MIDI-compatible keyboard, using our MIDI interface, increases your music-making capabilities tenfold.

## Getting Started To load:

- 1. Go to the **\SBPRO\PRO-ORG** directory.
- 2. Type **PRO-ORG** and press **Enter.**

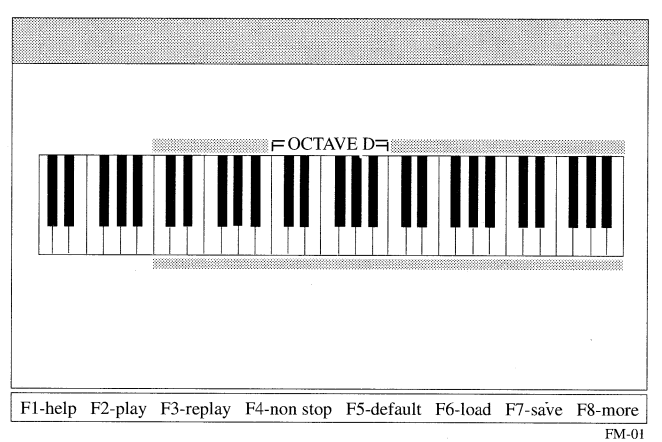

## **Figure 1— Main Menu**

If you have no fear of computers or keyboards, set this manual aside, press **F2** and begin playing with the keyboard. You can press the **Fl** and the **Page Up** and **Down** keys to display a brief help summary of key definitions.

After playing around fora while, you will have a feel for the keys and how they are used. Then, when you need additional information, come back to the manual.

There is a song located in your **\SBPRO\PRO-ORG** directory called **DEMO.** Feel free to load it in for replay, non-stop replay with all kinds of effects; changing instruments, accompaniments, tempo, etc. Go on and have a good time—you can't damage anything by playing the organ, and the **HELP** menu is always there to guide you.

To load a song:

- 1. Press **F6.**
- 2. Use the **Page Up** and **Down Arrow** keys to highlight and select a song from the list of songs displayed.
- 3. Press **F4** to play the song.

**Important** *After loading, if you press F2 to play the song, you will hear only the rhythm and arpeggio—NOT the melody. If you press F2, you will have to reload the song to play it with melody.* 

## **Play Mode**

Before you start pressing keys, you need to know which keys to play. Figure 2 gives you a good picture of the PC keyboard representation of the normal piano keys.

## **Keyboard Terminology**

All keys of keyboard instruments are arranged in groups of 12 keys (5 black and 7 white keys). Each in this group is called an octave and the first white key of each Octave is a "DO", the second white key "RE", the third "MI" followed by "FA", "SO", "LA", "TI".

The Middle C is the "DO" note located at the middle of a piano keyboard and in the case of the Intelligent Organ, it is. the "DO" note of the D Octave. This Organ program has a very large keyboard; the equivalent of a large organ keyboard. There are seven octaves available and, for convenience, we named them octaves A, B, C, D, E, F and G.

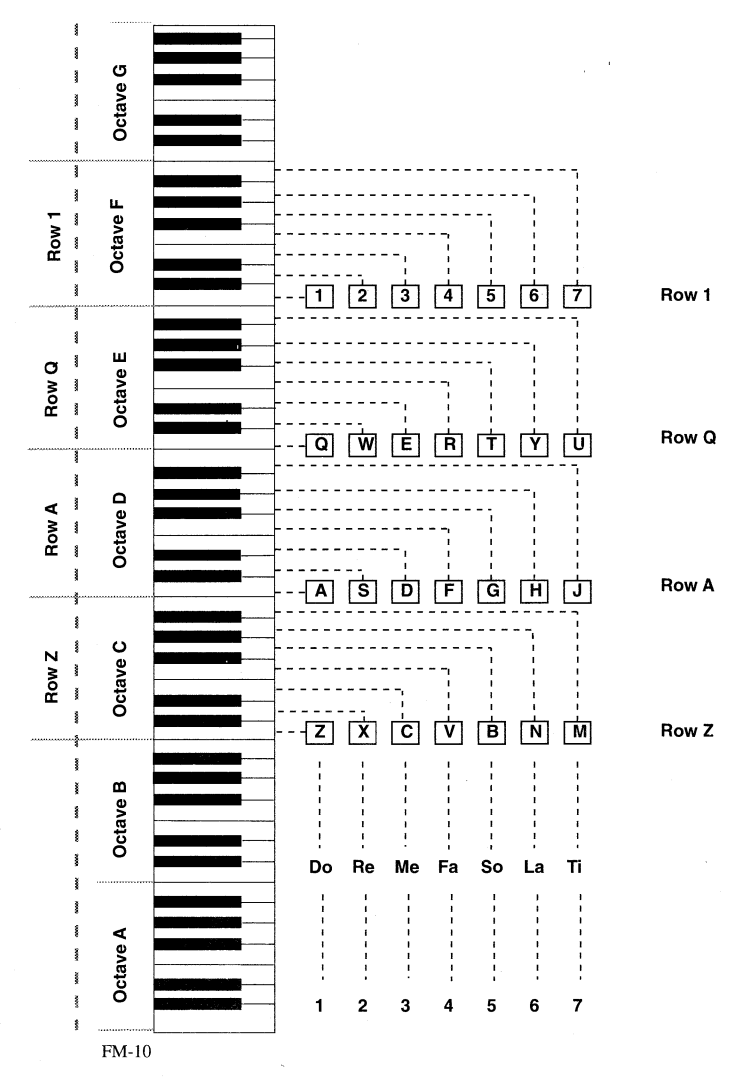

**Figure 2 — Seven Octave Piano Keyboard on Your PC** 

## *FM Intelligent Organ* 7 - 3

**Getting to Know** At the main menu, press the **F2** function key to enter play mode.

**Your Keyboard** Press the **Right** or **Left Arrow** keys to shift the green color bar above the organ keyboard. Notice that the position of the D octave is always indicated and that the length of the moving green bar always covers four octaves. These four octaves represent the four rows of keys on you PC keyboard, namely rows **1, Q, A,** and **Z,** used for playing the organ.

> For example, if the D-Octave is at the left hand side of the green bar, it means that the row **Z** represents the D octave. On the other hand, if the D octave is shifted to the right side of the green bar, then row **1** represents the D octave.

> Have you pressed **F2** yet? Go ahead, press **F2** and start messing around with those "piano keys".

> Try playing any of these keys on your PC and you should hear the corresponding note. If you cannot hear any sound, please check the volume control on your sound card and refer to Appendix C: *Quick Reference for Problems Solving.*

> You can actually go on playing (or messing around) for hours. **Before** you *show off* your musical talent, however, let's get a bit more sophisticated so we can *show* you what this organ can do.

> For those of you who don't seem to be able to find something to play, you can try one of the old favourite tunes on page 8-5 and 8-6. You play by simply pressing the keys that correspond to the numbers on the notes.

**Example** The first 7 notes are: 17 notes are.<br>① ⑤ ⑤ ⑥ ⑥ ⑤)  $(①)$ 

> You can use any of the four octaves, that is, any of the four rows to play. If you choose row 1, type:  $(1 \t 1 \t 5 \t 5 \t 6 \t 6 \t 5)$ If you choose row  $Q$ , type:  $(Q \ Q \ T \ T \ Y \ Y \ T)$

> After you finish playing the song, let's try playing it differently. This time press the **spacebar** first and start playing when the number counting on the top-left corner is **1.** You will hear beautiful background music added to what you are playing. Press **Esc** to when you want to quit the Play mode.

## **TWINKLE, TWINKLE, LITTLE STAR**

(filename : TWINKLE)

KEY 1=C Rhythm = March

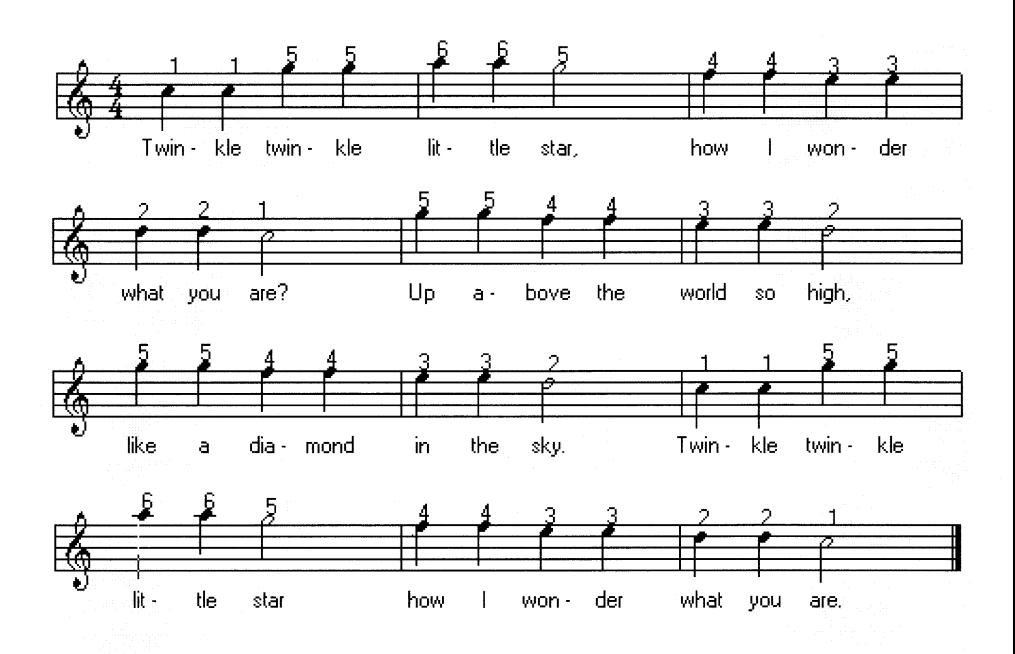

## **WHEN THE SAINTS GO MARCHING IN**

(filename : SAINTS)

KEY 1=C Rhythm = March

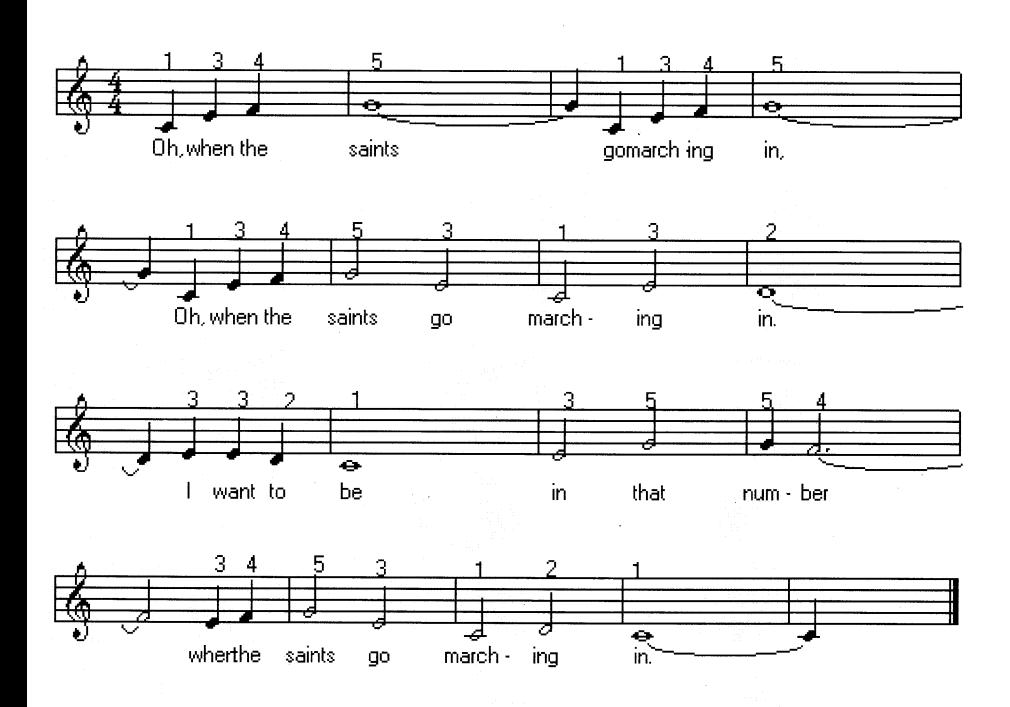

## **Save, Load and Replay**

Since this is your first song on the Organ, we are sure you would like to save it to show your friends.

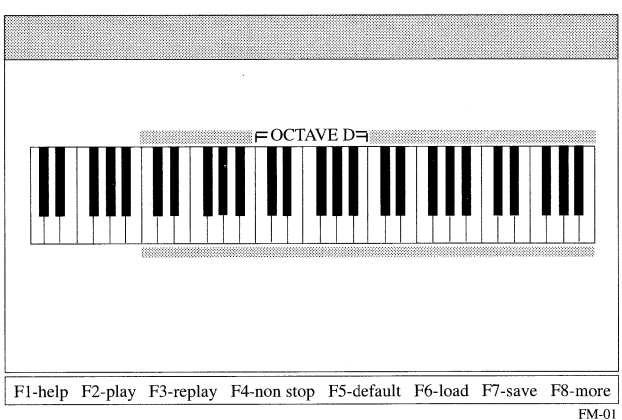

**Figure 3 — Main Menu** 

## **Saving a File**

To save a file, press function key **F7,** and at the prompt, enter the name fo the song. For example, let's call it **MYSONG1.** Once you have entered the file name, press **Enter.** The song is now saved to disk.

The Intelligent Organ actually *remembers* the song you are playing by storing it temporarily in a reserved memory area in your computer call the buffer. The buffer is 64K and under normal conditions, the words "Buffer Status" in the bottom-right corner are blue. When the buffer is almost full, they begin flashing red and when the buffer is full, they become a steady red.

Perhaps you would like to play the song again before you save it. Press **F4** to play again. Press **F7** to save the song or **Esc** to quit.

## **Loading a File**

Just to make sure that you have saved your song correctly, press **F2** to go to the PLAY mode and then press the **Esc** key to return to the main menu—going directly to the PLAY mode wipes out the song stored in the buffer.

Now press **F6** to display a pop up window containing all the songs titles on your disk. Simply move the cursor to select your song and press Enter. This loads the song into memory.

**Non-Stop Replay To play your song, press F4.** The song plays repeatedly until you press the **Esc** key. You may make changes to your song while in the non-stop mode, but the changes made are temporary and are not be saved in the buffer.

> If you're finished playing with your song, let's try loading the DEMO song. At the main menu press **F6** and select **DEMO** from the song list and press **Enter.** Next, press **F4** for non-stop play. Now we can modify the song such as changing instruments, rhythym, etc. Go on, the power is with you, turn the song upside down. Try loading other songs for a non-stop play. Have fun!

> To save changes, press **F3** to replay. In this mode, the song replays once and to hear the song again, press **F3** again. Changes made in the replay mode are stored in the buffer. However, to avoid modifying the DEMO song permanently, enter a different song title such as DEMO2 when asked for a filename before saving.

## **Instruments and Accompaniment**

Press **F2** to get to PLAY mode. Notice the menu in the PLAY mode? Try pressing function keys **Fl** to **F4** and what do you notice? Some words in the main menu begin to change color.

Go on, choose something and start to play your tune. You can change instruments any time you fancy — simply press any of the keys **Fl** to **F4.** 

Each function key actually supports five instruments giving a total of 20 instruments. Pressing a function key lets you to switch between the five instruments.

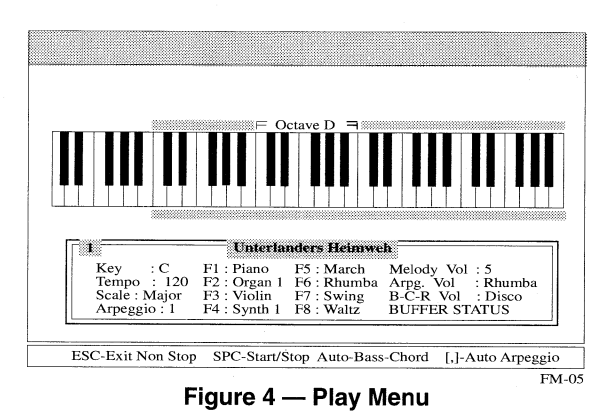

## **Instrument and Accompaniment Table**

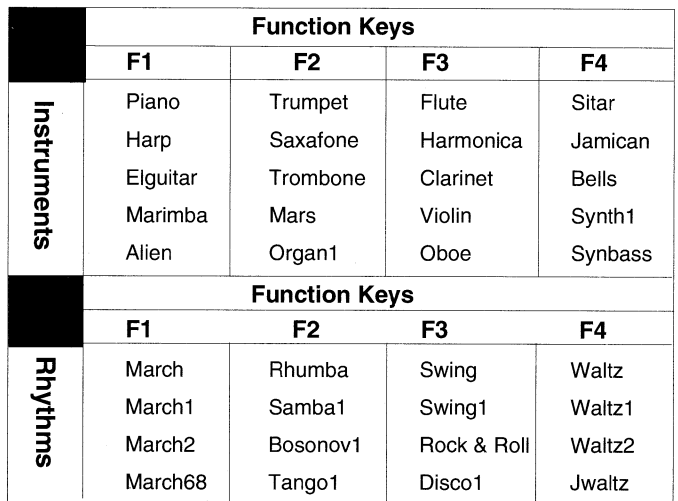

**Auto-Bass-Chord** You have probably found that playing a simple tune is not so difficult after all, but most tunes are not simple. They normally come with some background sound called accompaniment. The accompaniment enriches the quality (in most cases) of the main melody by adding bass, chord and rhythms.

> Bored? For some action simply press the **spacebar to** turn the accompaniment on. To turn off the accompaniment, press the **spacebar** once more.

> The intelligence of the Intelligent Organ lies in the fact that it is capable of adding the correct accompaniments to what you play—in real-time!

> Certain accompaniment will suit some songs better than others and the Intelligent Organ gives you a choice of 16 different accompaniments. Try changing the accompaniment by pressing function keys **F5** to **F8.**

> To sound right, most songs have a proper ending so they do not end abruptly. Try ending the auto accompaniment for various types of Auto-Bass-Chord accompaniment by pressing the **Enter** key.

Now, with more power at your finger tips, you are ready to take on the "Twinkle, Twinkle, Little Star" again and mesmerize your audience with a vastly sophisticated version. Choose an instrument you like and select **March** for your Auto-Bass-Chord accompaniment. Don't forget to give your song a proper ending before saving. If you don't want to overwrite your original song, name this one **MYSONG2.** 

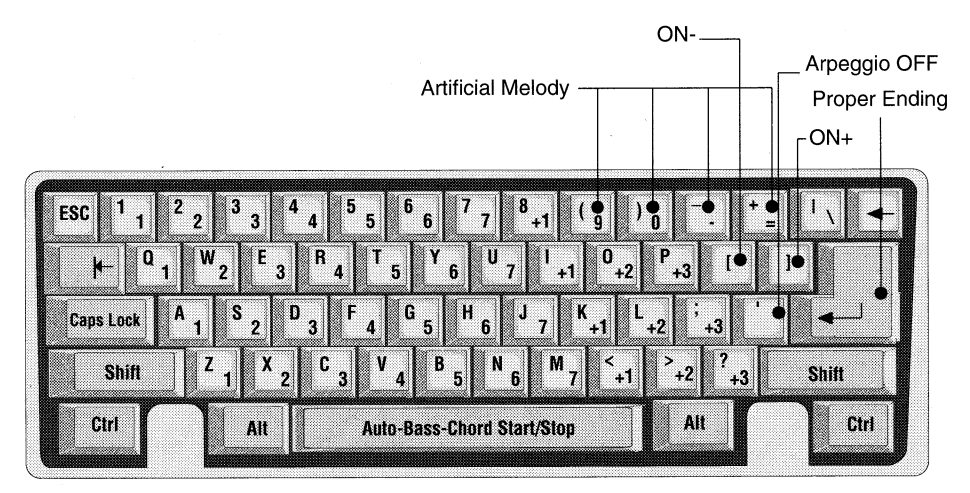

**Figure 5 — PC Keyboard** 

**Auto Arpeggio** 

Ready for more fun? In addition to the Auto-Bass-Chord accompaniment, the Intelligent Organ gives a further enhancement to your songs by providing an Auto Arpeggio—automatically adding a built-in harmonious melody to accompany your main melody. You can select any one of the six arpeggios using the **Right** and **Left Bracket [** keys. Now add more spice to MYSONG2 using Auto Arpeggio. That's a good way to find out which sounds better. Use the' key to stop the Auto-Arpeggio (Refer to Figure 5).

## **Artificial Melody**

Instead of the Auto-Arpeggio, you can also add a string of melodies to what you are playing. This artificial melody is provided by pressing one of the following four keys:

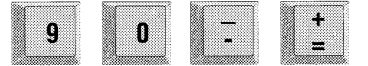

The best effect is achieved by pressing one of the artificial melody keys during the long notes of your song. For example, press **9** to get a trill on the last note played.

## **Tempo Control**

The jumping numbers at the top-left hand corner of your PLAY menu are actually the beat count provided by the Intelligent Organ to assist you in getting your tempo correct. You can vary the tempo by pressing:

- **Ins—Increase** Speed
- **Del—Decrease** Speed

If you are still struggling to get your song right, because you cannot keep up with the pace of the song, don't despair. Simply decrease the tempo until you can key in your song comfortably. Add Auto-Bass-Chord and Arpeggio and you will still get to your sophisticated piece somehow. You can then increase the tempo gradually as your skill gets better. (To cheat a little, play your song in a slow tempo and replay it its regular tempo.)

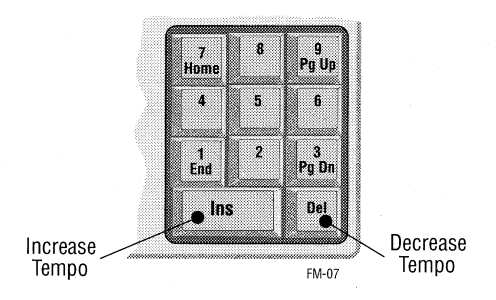

## **Figure 6 — Tempo Increase/Decrease Keys**

**Volume Control Besides the manual volume control on the Multimedia Audio Card, the** Intelligent Organ has three individually volume controls: Melody, Auto-Bass-Chord and Auto Arpeggio. You can adjust them individually to get the best sound effect for your songs.

**Important** *Now, here is some serious advice. Spend some time to master one song. If you can master one, you can master them all.* 

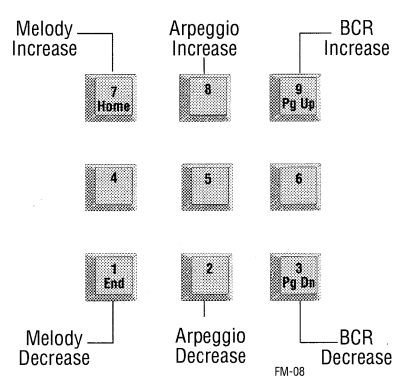

**Figure 7 — Volume Control** 

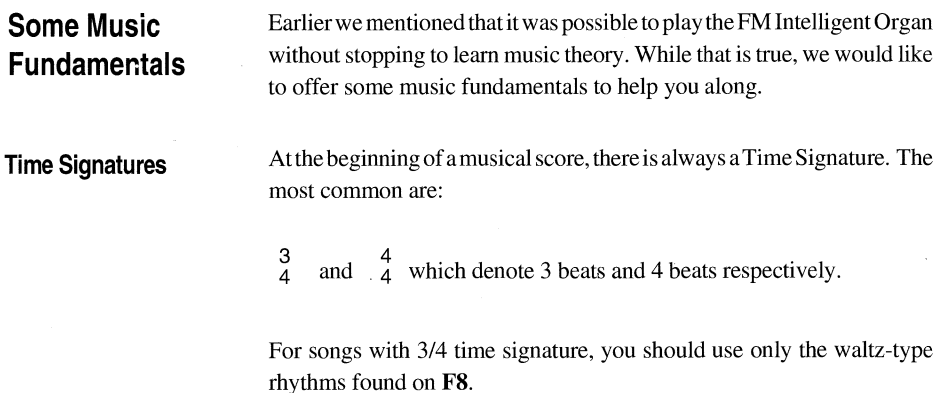

**Major/ Minor Scale** Most songs can be categorized into two groups.

- **Selection** Major Scale Accompaniments (F9)
	- $\blacksquare$  Minor Scale Accompaniments (F10)

As a rule of thumb, major-scaled songs begin with a major chord or end with **1** (DO)—the first note of its key. Minor-scaled songs begin with a minor chord (Eg. Am, Em, Dm,...) or end with **6** (LA) — the sixth note of its key.

For songs to sound proper, for major-scaled songs, use Major Scale Accompaniment **F9,** and for minor-scaled songs, use Minor Scale Accompaniment **F10.** 

Generally speaking, use **F9** major accompaniment unless the songs ends with **6** (LA) or begins with a minor chord; then choose **F10** minor accompaniment.

**Transposing** Not every song is written in C key  $(1=C)$  — i.e. C is the DO note. Some tunes sound better if they are played in a higher key, while others sound better in a lower key. Moving your DO, RE, MI, etc. to a higher or lower tone is called transposing. The Intelligent Organ has a very convenient one-touch way of transposing.

> To hear the effect of transposing, go to the main menu and press **F6** to load a song. Next press **F4** for non-stop play and while the song is being played, press the following keys.

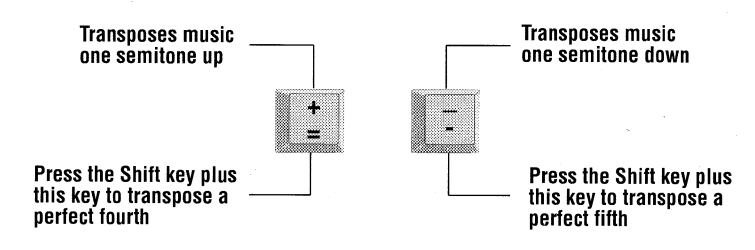

## **Changing Octaves** There are seven octaves playable from the Multimedia Audio Card and four octaves directly accessible at any time from your PC keyboard. You can gain access to all seven by using the **Right** and **Left Arrow** keys on the numeric key pad to shift octaves.

**Black Keys Besides the four octave keyboard, the Intelligent Organ also provides and the Small** users with a small keyboard with directly accessible *Black Keys.* Those **Keyboard** who would like to play the Black Keys, press the **Tab** key to toggle the small keyboard with only two octaves (See figure 8).

The four rows become:

- Row 1—Black keys (Octave E)
- Row Q—White keys (Octave E)
- Row A—Black keys (Octave D)
- Row Z—White keys (Octave D)

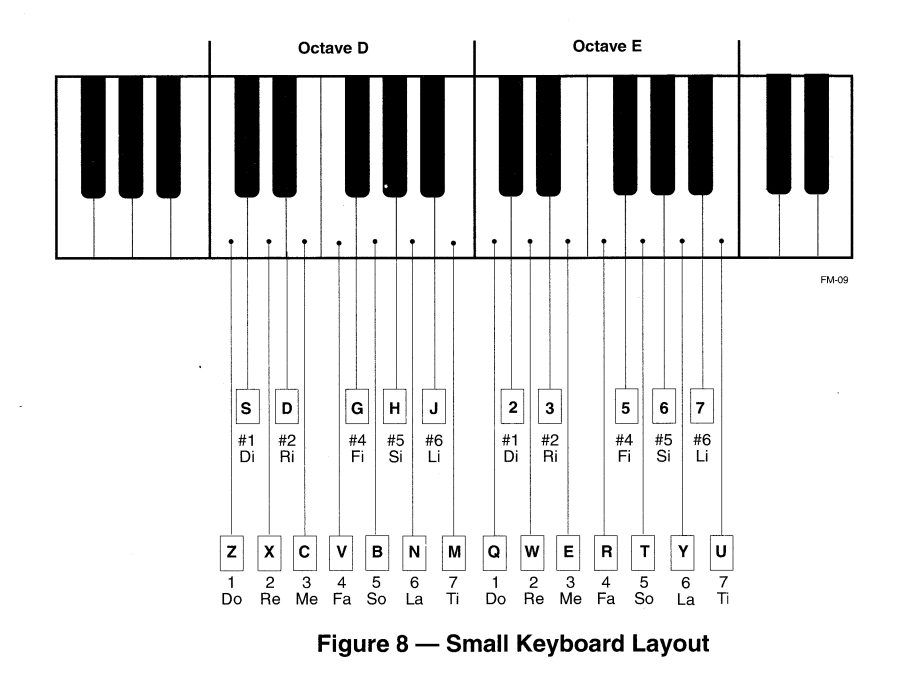

If the black keys are accidentals, which occur rarely in your songs, you can play the black keys on the big keyboard by holding **Shift** key down while playing.

## **Default Settings**

The defaults for functions like instruments, rhythm styles, speed, title of songs, etc. can be set by pressing **F5** from the main menu. When in the Default Setting mode, you can use the Up and Down Arrow key to select the function. Alternatively you can jump to that function by pressing the highlighted character. Next use the Right or Left Arrown to move through the various options available Stop at the option you want to change.

To enter the title of the song you must press **T.** Title must not exceed 24 characters. After having set all the defaults, press **Enter** to end. Press Esc if you wish to quit without saving changes. Press **0** to restore all values to factory settings.

By setting the defaults:

- You can change instrument, accompaniment, etc. with one touch of a button.
- The default settings are saved with the songs.
- You can change defaults after playing or loading a song.

## **More Functions**

Pressing **F8** from the main menu displays the following functions:

- F1 LEARN—Allows you to learn an organ song that is loaded in the memory buffer.
- F2 PATH—Allows you to set the directory path for save and load.
- F3 SHELL—Allows you to shell to DOS temporarily; for example, to perform a DIR command. Type EXIT at the DOS prompt to return to FM Intelligent Organ.
- F4 QUIT—Quit the program.
- F5 MIDI TOGGLE—Enters or exits MIDI mode.

**Learn Mode** <sup>You enter the Learn Mode by pressing F8 from the Main menu and then</sup> pressing F1. The Learn Mode is an easy way to learn to play any organ song without becoming bogged down in music theory. It shows you how the song's notes are entered on the PC keyboard.

To learn a song:

- 1. Press **F6** to load a song that you want to learn.
- 2. Now press **F8** and **Fl** to enter the Learn Mode.
- 3. Press **Fl** (demo) again to see a demonstration of how the keys ar typed.
- 4. Press **F2** (learn). This highlights in brown the upper half of the key. This is the warning signal for you to get ready to press this key. When the bar turn purple and drops to the bottom half of the key, this is the exact time you must press the key. If you do not press the key in time, the song will wait, until you press the correct key.

By practising a song repeatedly, it won't be long before you can play without assistance. If you have never played a musical instrument before, try it now, it can be really exciting.

## **Using the MIDI Mode**

The FM Intelligent Organ supports the MIDI interface of the Multimedia Audio Card. Using the MIDI interface, you can play the FM Intelligent Organ using a normal organ keyboard. You can play with one hand and have the Intelligent Organ add the accompaniments for you.

To use the MIDI Mode

- 1. You need to get an electronic organ keyboard or synthesizer that has a MIDI interface. Use MIDI Kit to connnect the MIDI instrument.
- 2. Connect the MIDI Kit to the Joystick Connector on the Sound Blaster Pro card.
- 3. Plug the MIDI cable from the MIDI-IN on the MIDI Kit to the MIDI-OUT on the MIDI keyboard.
- 4. Switch on the MIDI keyboard and set it to MIDI mode (Refer to your MIDI instrument's manual for details).
- 5. Start up the FM Intelligent Organ.
- 6. Press Function Key **F8** (more) then **F5** (midi-toggle). This activates the MIDI mode of the FM Intelligent Organ and enable it to receive MIDI codes from MIDI keyboards. You can still use the PC keyboard to play notes and change the ORGAN functions.
- 7. When the MIDI mode window displays, select the key signature that your are going to play. This is necessary so the FM Intelligent Organ can add the correct accompaniments to your song.
- 8. Use the **Arrow** keys to change to the desired key signature. If you are not sure, count the number of sharps or flats in the key signature of your music score. Match the number of sharps or flats with those on the windows.
	- Up Arrow—Increases number of sharps or decreases number of flats
	- **Down Arrow**—Decreases number of sharps or increases number of flats
	- Left Arrow—Lowers one semitone
	- **Right Arrow—Raise one semitone**
- 9. When you've selected the desired key signature, press **Enter** to return to the main menu. The MIDI mode is now turned **ON.**
- 10. Press **F2** to play. You can now play on the MIDI keyboard as well. The use of the **MIDI** keyboard doesn't hamper the functions of the FM Intelligent Organ. You can still change instruments, rhythms, tempo, keys, etc. using the PC's keyboard.
- 11. If your song changes key signature midway through the song, you must also let FM Intelligent Organ know. Use the transpose functions; **Shift +** or **Shift -** on the numeric keypad to match the key signature on the screen with that you are playing.
- 12. When you save a song played on the MIDI keyboard, you may play back the song like any other FM Organ song played on the PC's keyboard. You can't hear the tunes from the MIDI keyboard since the MIDI-Out to the MIDI keyboard is not implemented.
- 13. The song you save is transposed to its *natural key signature* the key signature where the song can be played without any black keys. During play back, the FM Organ transposes it back to the original key signature. This has the advantage that your song could be easily learned by others using the Lean mode.
- 14. To end the MIDI mode, press **F8** and **F5.**

# **Chapter 8 Windows 3.1 Utilities**

The utilities described in this chapter requires Microsoft Windows 3.1. To use these utilities, you need to have Microsoft Windows 3.1 installed on your system.

You must also have the necessary Windows 3.1 drivers for the version of Multimedia Audio Card you have. If you have the drivers, refer to Getting Started or your Windows 3.1 manual for the installation of these drivers.

The descriptions below assume a certain degree of understanding on using Microsoft Windows 3.1. If you are new to it, you may like to refer to your Windows 3.1 manual.

## **Multimedia Jukebox**

This program uses the same conventions as most Windows application. You can use the mouse or the keyboard to make selections. By double clicking the left mouse button, you can select the files or change the directories. When the desired function is highlighted, press the ENTER key to execute this operation. You can also use the ALT key and the underlined character to select the buttons.

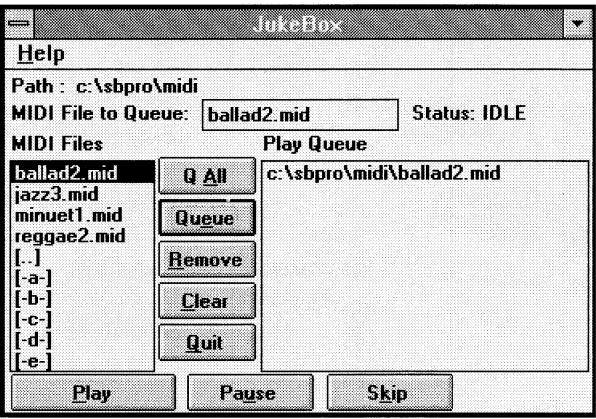

The **MIDI Files** box (see diagram on JukeBox) displays all the files with the **.MID** extension. The MIDI files, which are placed in the **Play Queue**  box, are played in the order they appear. You can skip or remove a file any time.

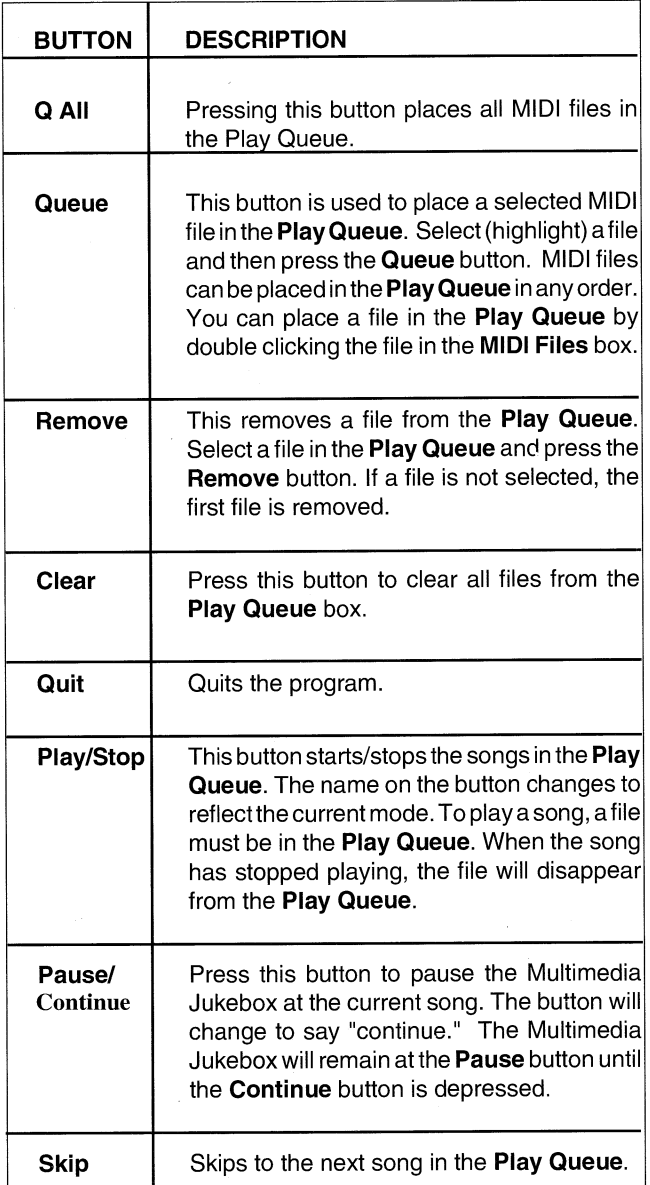

## **Sound Blaster Pro Mixer**

The Sound Blaster Pro Mixer lets you control the left and right sound levels and test the sound input level. You can save the default settings for the volume by selecting the Save button. Once saved, these settings remain until new changes are saved. Any changes made while in Windows remain until you quit Windows. When opening Windows, the last changes saved will be set.

You can use the mouse or keyboard to select options. When using the keyboard, use the TAB key to move through the options. Holding the SHIFT key and then pressing the TAB keys moves you backwards through the options. You can also select options by pressing the ALT key. Use the ARROW keys to move the volume control scroll bars and to select the sound source and filter. Use the spacebar to execute the **Save** button.

*Note:* The microphone setting is not saved since the sound driver is always ON. This feature prevents the possibility of sudden and loud feedback noises when windows is started if the microphone is plugged in and turned on.

## **Volume Control**

The mixer allows you to set the sound levels for different sources played through the Multimedia Audio Card. It is necessary to set the master volume and source sound to a level audible to you. Although there are right and left control, not all sound input is in stereo. The microphone, for example, is mono only. Depending on the source recording, Line-In, FM, Voice and CD can be either mono or stereo.

The SB Pro Mixer has the following volume control:

- **MAS—The Master volume control. This controls all sound volumes** played through the Multimedia Audio Card.
- FM—FM Music
- CD-CD-ROM Drive
- Mic—Microphone
- Lin-Line In
- Voc—Voice

To set the volume level:

1. Double click the Sound Blaster Pro Mixer icon. The following dialog box appears:

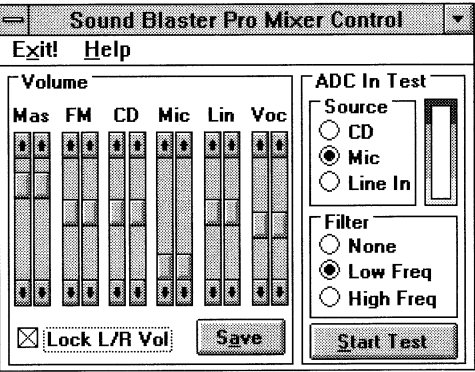

- 2. Select the volume you want to change and move the scroll bar up/ down to increase/decrease the sound level.
- 3. Select **Lock L/R Vol** if you want the right and left scroll bars to move together.
- 4. Select the **Save** button if you want to save your settings. (Mike settings are not saved.)

To test the sound input level:

- 1. Select sound source.
- 2. Select the **Start Test** button
- 3. Change the volume level of sound source to see a graphic representation of the sound input.
- 4. Select filter to see how sound is affected.

*Note:* Selecting either the high or low frequency filter is a matter of individual taste. Play around with the filter selection to see what sounds better to you.

# **Chapter 9 Sound Blaster's SBSIM**

Getting Started The Sound Blaster Standard Programing Tool (SBSIM) is resident memory driver that uses a configuration file to load and unload the various Multimedia Audio Card drivers (CT-VOICE, CTVDSK or AUXDRV) into memory. SBSIM lets external programs share access to the drivers. The SBSIM consist of a basic set of commands that start sound output and is consistent for all three sound drivers. This provides a simple method of programming applications to utilize the Multimedia Audio SCSI card.

SBSIM advantages:

- Relief from the drudgery of loading and unloading Sound Blaster sound drivers.
- Flexibility in choosing the driver to load for your application
- Easy programming method for playing CMF, MID and VOC files with a simple and consistent command set.
- Access to the same piece of music or voice from different DOS applications at the same time.
- Full use of extended memory to play VOC files, taking advantage of SBSIM's close coupling with the CT-VOICE driver.

Those are just a few of the things that the SBSIM can do for you. This approach frees application programs from loading drivers and the associated task of allocating memory for the drivers. SBSIM takes care of starting up, initializing and terminating the drivers along with loading music and voice files for the sound drivers.

If the CT-VOICE driver is loaded and extended memory support indicated, SB SIM can load voice files into extended memory, allocating and freeing enough memory for the file. It can also use extended memory blocks that have been allocated by other programs. This new, simple way of utilizing your Multimedia Audio Card frees the application programs from extended memory programming.

**Configuration Files** The configuration file is a simple text-based file used by SBSIM. You create and edit these file using a word processor or text editor such as EDLIN. All files must be saved in ASCII format.

> Configuration files specify which drivers to load in memory plus the setup parameters for each driver. This lets you tailor the configuration file to suit your application's needs.

> SBSIM reads configuration files when it starts up and loads the drivers specified in the file. After starting up, configuration cannot be changed. To use a different configuration file, it is necessary to unload SB SIM first, then reload SBSIM with another configuration file.

> A configuration file consist of several sections. Each section specifies which Multimedia Audio Card driver is loaded. These drivers are indicated by a keyword identifying the driver.

 $\curvearrowright$  $_1()$ ; This is a sample SBSIM configuration file  $\bigcap$ i'  $\bullet$ ; Load FM driver  $\mathbf{r}$ [FM] BufferSize=16 ;Use buffer size of 16 kilobytes  $\sim$ ;Load the CT-Voice Driver ;<br>[MemVoice] ExtendedMemory=ON ;use extended memory ŝ SBSIMhandles=5 ;allocate only 5 handles ĭ  $\mathbf{r}$ [MIDI} BufferSize=32 ; specifies the size of the buffer ; to allocate for MIDI files in Kbytes. ŝ MidiMap=0 ; specifies the type of MIDI ;file to be played:  $\cup$  : ;0= General MIDI files  $\circ_!$ ;1=Basic MIDI files ;2=Extended MIDI files ;Note that types 1 and 2 ;are as defined in ;Multimedia Windows.
You can only load drivers identified by their keyword. You can add optional parameters—one per line for each driver (see sample configuration file and section on setting parameters.)

Since the FM driver SBFMDRV and the MIDI driver SBMIDI are resident drivers, they cannot be loaded by SBSIM. You must manually load these drivers prior to running SBSIM which checks that they have been loaded.

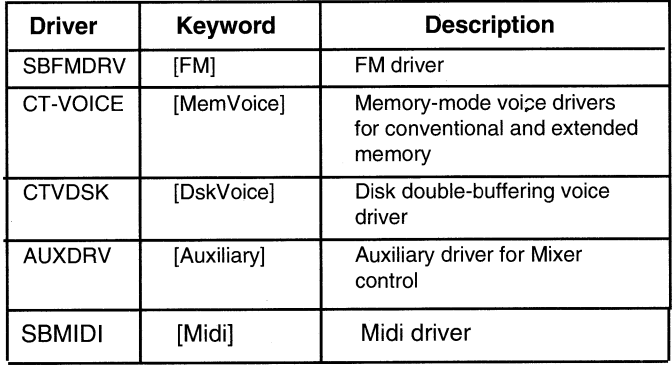

## **Driver and Keywords Table**

**Setting Parameters** There are two type of values for parameters:

- Numeric These are decimal values.
- **On/Off** Sometimes referred to as Boolean, these values use the words ON and OFF for true and false values.

SBSIM uses a default value for the parameters if one isn't specified. You can also insert comments in the file by placing a semicolon in front of the comment.

## **Parameters and Settings**

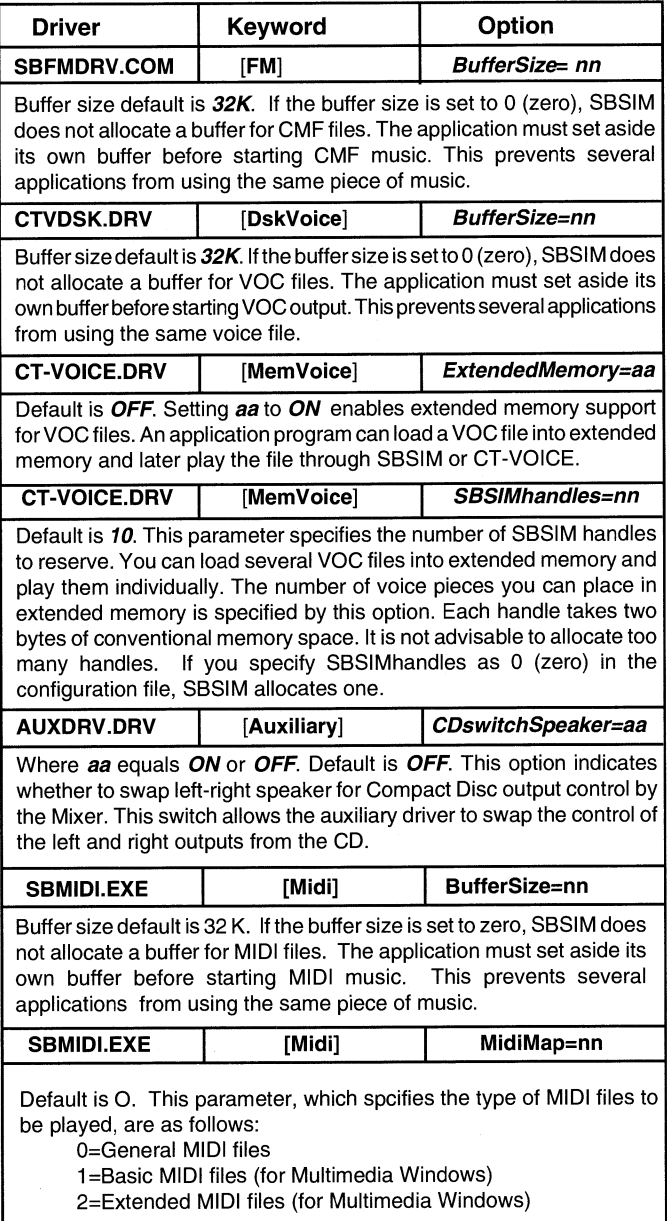

## **How SBSIM Uses Extended Memory**

SBSIM makes use of extended memory through its own set of handles, numbered from one onwards. These are SBSIM handles, not extended memory handles (although there is a one-to-one correspondence). You can specify the number of SBSIM handles in the configuration file using the *SBSIMhandles=nn* option.

Generally, to use SBSIM's extended memory method, an application loads a file into one of the SBSIM handles and subsequently tells SBSIM to play the voice file from the SBSIM handle. When the VQC file is not needed, the associated SBSIM handle is released along with the actual extended memory allocated for the file. SBSIM commands provide the ability to use this method.

The extended memory handler supported is HIMEM.SYS. If another extended memory manager is used, it must conform to Microsoft's Extended Memory Specifications Version 2.00 and above.

## Using SBSIM To load SBSIM:

- 1. Change to the **\SBPRO\SBSIM** subdirectory.
- 2. Type **SBSIM** and press **Enter.**
- 3. To load **SBSIM** with a different or customized configuration file, type **SBSIM** followed by the name of the configuration file. For example, **SBSIM MUSIC.CFG.**

*Note:* SB SIM loads with the default configuration file SBSIM.CFG. You must enter path information for configuration files not in the same directory as SBSIM. **SBSIM C:\CONFIG\SBSIM\MUSIC.CFG** is an example.

To remove or unload SBSIM from memory:

1. From the \SBPRO\SBSIM subdirectory type **SBSIM** *IU* 

Other command options include:

- /O—Suppresses messages displayed to screen while loading
- /H—Displays a help screen of available options

## **Using SBSIM with other Programs**

To get you started using SBSIM and to provide a better understanding of what the Sound Blaster Standard Programming Tool is all about, we have included three programs: Voice, Music and SoundFX. These programs let you play voice (.VOC) and music (.CMF) files from the DOS line in background mode and control fading and panning effects.

**Note:** You can use the default configuration file, SBSIM.CFG, create your own or customize the default configuration file. If your configuration file has a name other than SBSIM.CFG you must enter it after SBSIM. Refer to the section on using SBSIM.

# **Using the Voice** To use Voice:

- **Program** 1. Change to the **\SBPRO\SBSIM** subdirectory.
	- 2. Type **SBSIM** and press **Enter.**
	- 3. Type **VOICE** along with any of the following options.

**Voice Options You can specify one or more of the following options or switches. The** program processes these options from left to right. Some of the options require additional parameters.

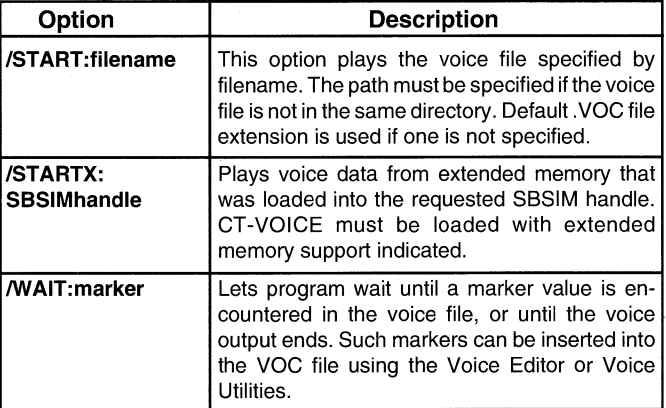

**Continued On Next Page** 

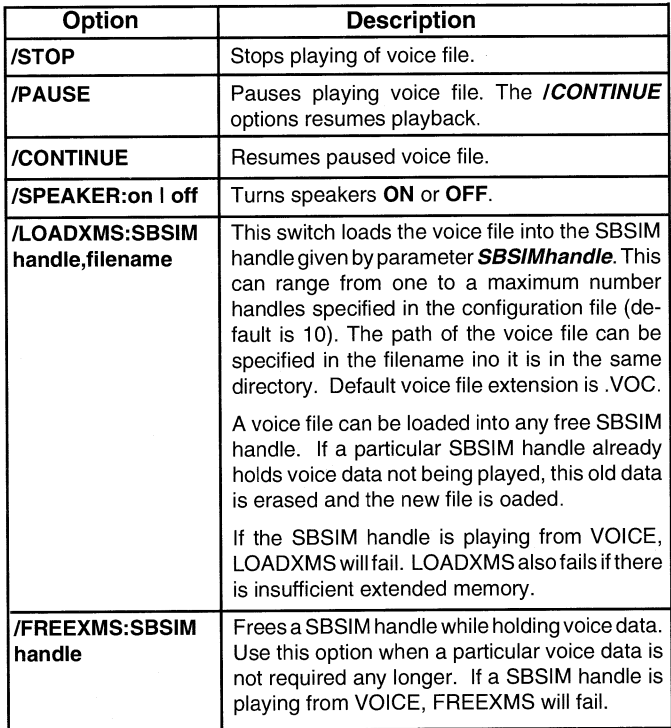

Note: When using the extended memory commands /OUTX, /LOADXMS, and /FREEXMS, have SBSIM load CT-VOICE with extended memory usage indicated.

## **VOICE /SPEAKER:ON /START:TEST.VOC**

This command turns on the speaker and plays the demo file TEST.VOC.

## **VOICE /STOP**

Stops current voice from playing.

## **VOICE /START:TEST.VOC /WAIT:0**

Plays the voice file TEST.VOC and return when the voice is completed.

## **Voice Program Command Line Examples**

### **VOICE /CONTINUE**

Continues playing voice file.

#### **VOICE /LOADXMS:1,TEST.VOC**

Loads the voice file TEST.VOC into the SBSIM handle 1. Sufficient extended memory is required to hold the voice file.

## **VOICE /STARTX:1**

Plays the voice data held in the SBSIM handle 1. A valid voice file must be loaded into the handle before this command is called. Refer to previous example.

## **VOICE /STOP /FREEXMS:1**

Stops any active voice file and then frees SB SIM handle. Releases handle only when the voice data in no longer required.

## **Using the Music Program**

The Music program lets you control CMF or MIDI music from the DOS command line.

*Note:* You should use either CMF or MIDI music files, and not both.

To run Music:

- 1. Change to the **\SBPRO** subdirectory.
- 2. Type **SBFMDRV** or **SBMIDI** and press **Enter.**
- 3. Change to the **\SBPRO\SBSIM** subdirectory.
- 4. Type **SBSIM** including any options and press **Enter.** (Refer to the **SBSIM** section on optional parameters.)
- 5. Type **MUSIC** along with any options (see *Music Options)* and press **Enter.**

*Note*: You can use the default configuration file or create your own. The file must have a line to handle FM or MIDI music.

## **Music Options**

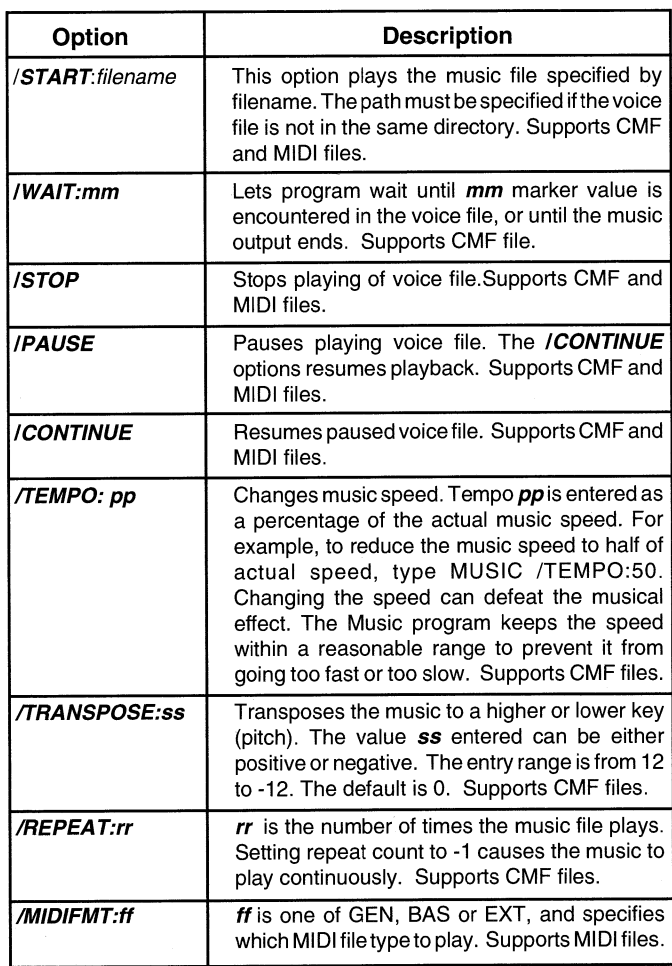

**Music Program Examples** 

## **MUSIC /START:RANGE.CMF**

Plays the file RANGE.CMF

## **MUSIC /STOP**

Stops playing current music file.

#### **MUSIC /START:RANGE.CMF /WAIT:80**

Plays the file RANGE.CMF and return when the music file finishes playing or the marker 80 is encountered.

### **MUSIC /START:RANGE.CMF /TEMPO:80 /TRANSPOSE:2**

Plays the RANGE.CMF, changes its speed to 80 percent of actual speed and raised the pitch by two semitones.

### **MUSIC /START:RANGE.CMF /WAIT:81 /PAUSE**

Plays the file RANGE.CMF and waits for the marker 81. When the marker is encountered, it pauses the music. If the marker is not encountered, the program waits until the music file finishes playing.

## **MUSIC /CONTINUE**

Resumes playing paused file RANGE.CMF.

## **MUSIC /START:STOMP.MID /MIDIFMT:GEN**

Plays the MIDI file STOMP.MID using the GEN Midi format.

**Using the SoundFX Program** 

This program uses SBSIM to lets you control panning and fading sound effects.

- **Fading** The process of gradually increasing (or decreasing) the sound volume until a certain level is reached.
- **Panning** The process of having the sound move from right to left (or vice versa).

SoundFX can have fading and panning occur in the background so you can continue your current tasks without stopping these effects.

You can set fading and panning effects such as:

- **Duration** Length of fade or pan.
- **Volume Level** Right and Left channel volumes.
- **Repeat count** Number of times fading or panning repeats.
- **Yo-yo Effect** Fading to one sound level and then back to the original volume level creates the yo-yo effect. For panning, the yo-yo effect is created by panning from left to right and back to the left again (or vice versa).

You can set fading, panning and volume level for all sources:

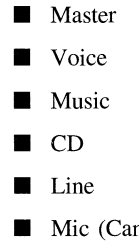

n set volume only. Does not work with fade or pan commands.)

## **SoundFX Commands**

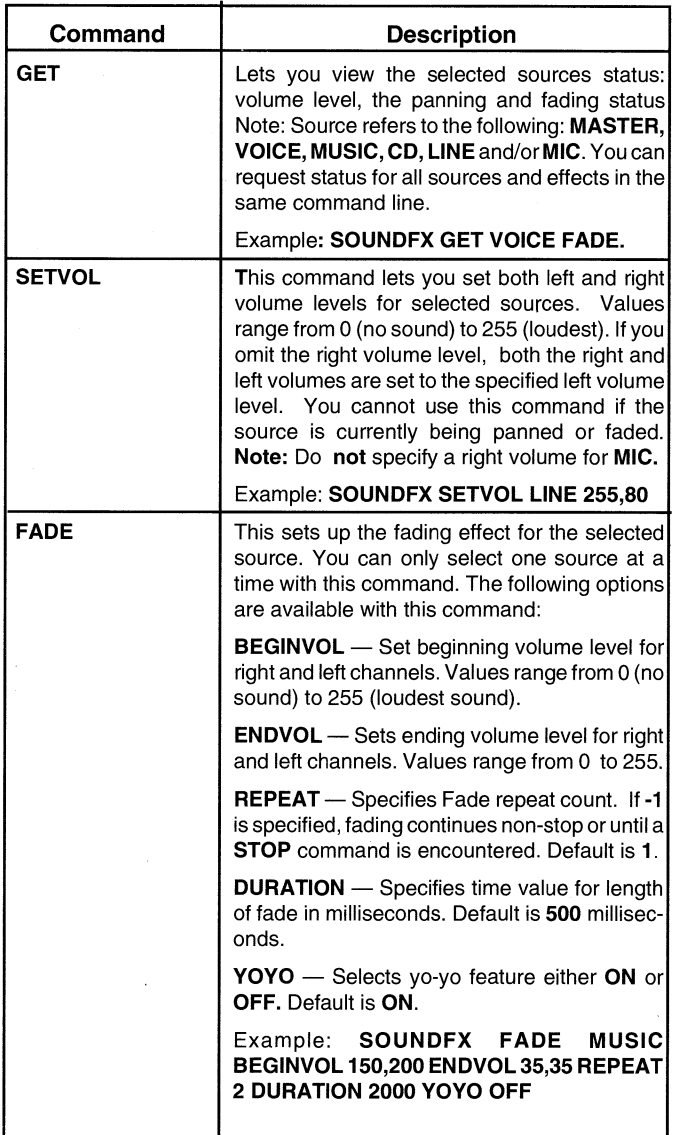

**Continued on Next Page** 

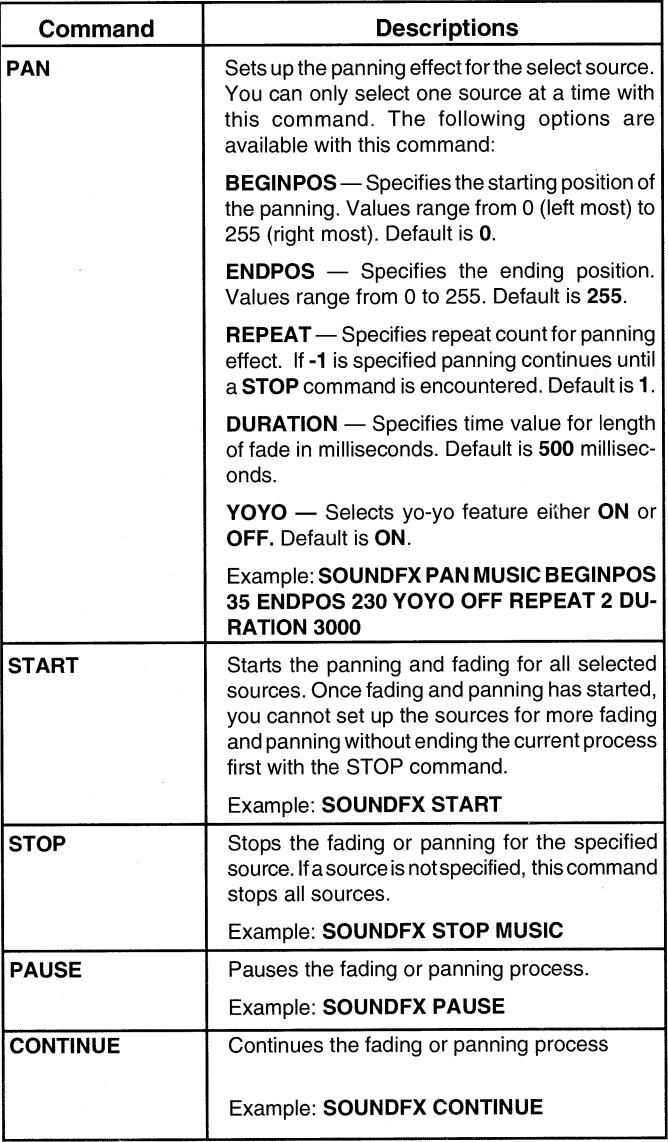

 $\cdot$ 

*Note*: You do not need to specify all options. Options not specified use the default value.

#### To use SoundFX:

- 1. Before using SoundFX, you need to run **SBSIM.** Also, your configuration file needs to load the **Auxiliary driver (AUXDRV.DRV).**
- 2. Start music and voice output using the **Voice** and Music programs.
- 3. Use the **SOUNDFX SETVOL** command to set the initial sound volumes for sources to be faded.
- 4. Use the **SOUNDFX FADE** command set up the sources to be faded.
- 5. Use the **SOUNDFX PAN** command to set up the sources to be panned.
- 6. Use the command **SOUNDFX START** to begin fading and panning for all the sources that have been set up.

## **SOUNDFX GET MASTER**

Gets the current status for the Master volume. The output may be something like : **MASTER - L:128 R:128 PAN:OFF FADE:OFF.**  This is interpreted as follows:

> Left volume  $= 128$ Right volume  $= 128$ Panning not in effect Fading not in effect

*Note:* If panning is in effect, the pan position appears in parenthesis after the PAN status.

## **SOUNDFX GET MASTER PAN**

Gets the current panning status of the Master source. You might see something like: **MASTER - PAN:OFF** 

### **SOUNDFX GET MASTER LINE**

Gets the current full status for the Master and Line-in sources.

## **More SoundFX Examples**

## **SOUNDFX SETVOL VOICE 230,80**

Sets the volume of the Voice source to 230 left, and 80 right.

### **SOUNDFX FADE VOICE ENDVOL 0,0**

Sets up yo-yo fading for the Voice source, does not repeat, duration is one half second (500 milliseconds), and ending at left volume 0, and right volume 0.

## **SOUNDFX PAN MUSIC BEGINPOS 40 ENDPOS 200 REPEAT 10 DURATION 10000**

Sets up yo-yo panning for the Music source, repeats 10 times, duration is ten seconds (10000 milliseconds), starting at position 40 (near the left side), and ending at position 200 (near the right side).

## **SOUNDFX START**

Start the fading and panning action. Assuming the previous two commands have been carried out, this **START** command starts fading for the Voice source, and panning for the Music source.

#### **SOUNDFX STOP MUSIC**

Stop the Music source panning action.

# **Chapter 10 Playing Music Files**

Playing music files is easy with the Multimedia Audio Card. We have included two programs, PlayMIDI and PlayCMF, so you can play these music files formats from DOS.

**Playing MIDI Files** This program located in the **\SBPRO\PLAYMIDI** subdirectory. Before you can use the PlayMIDI program the driver must be loaded. The driver SBMIDI is located in the **SBPRO** directory.

➢ Entry Format:

**PLAYMIDI** *<MIDIFILE> [IFMT:type] [/DRUM: channel]* 

To play a MIDI file:

- 1. Change to the **SBPRO** directory.
- 2. Type **SBMIDI** and press **Enter** to load the driver.
- 3. Change to the **\SBPRO\PLAYMIDI** subdirectory and type **PLAYMIDI** <*MIDIFILE*> and press **Enter.**

*Note:* The SBMIDI drivers reads the environment setup of the Multimedia Audio Card's I/O port. If you have changed your hardware configuration, run **SET-ENV.** 

The following options are available with PlayMIDI:

- *IFMT :type* This sets the program to play either Basic or Extended MIDI formats. Default is General MIDI format in which all 16 channels are used for MIDI event.
- *<i>IDRUM:channel*—Defines the drum channel. Default is channel 10.

Example: **PLAYMIDI STOMP /FMT:EXTENDED.** 

## **PLAYMIDI JAZZ /FMT:BASIC**

## **Playing .CMF Files**

For those of you who wish to play .CMF music, we have included the PLAYCMF program and some .CMF files in the **\SBPRO\PLAYCMF**  subdirectory.

To play CMF files:

- 1. Change to the **SBPRO** direcory and type **SBFMDRV.** This loads the driver in memory.
- 2. Change to the **\SBPRO\PLAYCMF** subdirectory and type *PLAYCMF filename* and press **Enter.**

**Example** To play the song AULD.CMF, type **PLAYCMF** AULD and press **Enter.** You can add the following options */Q* and */S.* 

- /Q—Sets quiet screen mode.
- */S*—Executes DOS command specified. You use this to play music in the bacground and to execute other DOS programs.

To unload SBFMDRV:

1. From the DOS prompt, type **SBFMDRV** */U* and press **Enter.** 

# **Appendix A Quick Help For Application Problems**

This appendix provides you with the causes of and remedies for some common problems you might face.

From time to time, we will add new information into the README file that comes with the installation or setup disk. Some of these information may help solve the problems that are not listed here. Please read the README file.

**Under DOS** The following are the possible problems under the DOS environment:

**Problem:** SOUND environment not found BLASTER environment not found

**Cause:** SOUND and BLASTER environment strings are not set

**Remedy:** Enter DOS's SET command at DOS prompt to list the current environment setting. (Refer to your DOS manual for more details on the SET command.)

> If you could see the SOUND and BLASTER in the environment list, please seek technical assistance from the respective software house.

> If you could not see these two environment strings, please check your AUTOEXEC.BAT file to see whether the two statements, **SET SOUND** and **SET BLASTER,** are in the file.

> If the AUTOEXEC.BAT file does not contain these two statements, please refer to "General Information" in this manual on how to add them. You may also use **SET-ENV.EXE** described in "General Information" to add the two statements.

> If the AUTOEXEC.BAT file contains **SET SOUND** or **SET BLASTER** environment, please reboot your system once. When the system restarts, enter SET command to list the environment setting again. You should be able to see these two environment settings.

**If you still could not see these two settings, make sure that the statements for SET SOUND and SET BLASTER in AUTOEXEC.BAT are executed. A common problem is that these two statements come after some of your DOS shell or menu software. These software prevent SET SOUND and SET BLASTER from being executed. An easy solution is to move the SET SOUND and SET BLASTER to the first two lines of your AUTOEXEC.BAT.** 

**Problem: Error message—Out of environment space Cause: The system environment space is used up. Remedy: Add following statement in the CONFIG.SYS file:** 

## **Device=C:\COMMAND.COM /E:512 /P**

**Refer to your DOS manual for more information on the above statement. /E defines the size of the system environment. You may choose a higher value if the environment size is 512 (normally the next value is 1024).** 

**Problem: "No interrupt vector available" error when running SBFMDRV, SBMIDI or SBSIM.** 

**Cause: All the DOS software interrupt vectors (INT 80H and OBFH) are taken by a resident program that is misbehaving.** 

**Remedy: SBFMDRV, SBMIDI and SBSIM require an interrupt vector from INT80 to INT OBFH. These vectors are usually free in most of the system.** 

> **However, these interrupt vectors will be fully occupied when SBFMDRV, SBMIDI or SBSIM wants to locate one for its use.**

> **You can avoid having problem with this kind of resident programs in the following ways:**

- **1. Boot the system again from a DOS diskette and then install SBFMDRV or SBMIDI from the \SBPRO sub-directory to confirm that the problem is solved.**
- **2. Execute these two drivers before running the misbehaving program. Insert the command to run these drivers before the misbehaving program in your AUTOEXEC.BAT.**

#### **Problem: Joystick port is not working**

**Cause: Multimedia Audio Card's joystick port conflicts with the existing joystick port in the system.** 

**Remedy: Remove the Joystick Enable jumper. Use the joystick port in your system.** 

> *Note :* **Removing Joystick Enable jumper will not remove the MIDI function of the card. The MIDI pins are still active on Multimedia Audio Card's joystick port.**

**Problem: Joystick is not working properly in some programs** 

**Remedy: This is a classic problem with PC's joystick port that uses the CPU timing to calculate joystick position. When a CPU is too fast and the program does not take good care of the change in CPU speed, the wrong calculation would cause the joystick port to move to its unusable range.** 

> **Multimedia Audio Card adheres to this PC standard and hence would inherit the same problem. You could confirm that the joystick port is working if some programs can handle the joystick properly.**

> **The possible remedy here is to switch the computer to its lowest possible speed.**

**Problem: Software supporting Roland MPU 401 does not work** 

**Cause: Roland MPU 401 and Multimedia Audio Card MIDI port are not compatible** 

**Remedy: Multimedia Audio Card's MIDI port complies with the International MIDI Association recommended standard. The MPU 401 has some intelligence in its MIDI implementation. This intelligence could be easily emulated by a small driver routine in the PC. Hence, programs that run on the MPU 401 cannot work directly on the Multimedia Audio Card.** 

> **Check for the latest version of your MIDI software or new software that support SB Audio Card or Multimedia Audio Card. There are many software supporting Multimedia Audio Card's MIDI port now.**

**Problem: System hangs during voice output** 

**Cause: There is some hardware conflicts between Multimedia Audio Card and other adaptor cards.** 

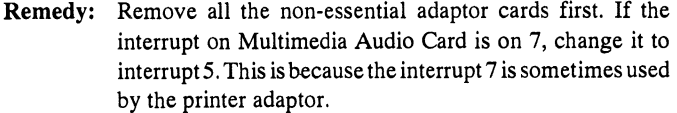

**Run the software again to test whether the problem still exists. If not, replace the other adaptor cards one at a time and run the software again to confirm that the system does not hang again. If the system still hangs, the last card replaced is in conflict with Multimedia Audio Card. Refer to the manual of the card for any possible hardware conflicts in I/O addresses, interrupt and DMA. To avoid the conflict, change the hardware setting of one of the cards.** 

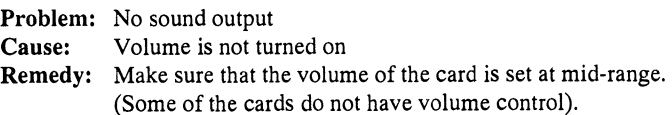

**Use SBP-SET or SBP-MIX described in the "Voice Utilities" to adjust the volume to a higher level.** 

**Check your program for any option in turning on or off the sound output. If it has that option, make sure it is turn on.** 

**Under DOS The following are the possible problems under the Windows environment:** 

**Problem: There is no sound output when it starts up.** 

- **Cause: Drivers are not installed properly or the sound feature is not enabled**
- **Remedy: Make sure that the sound driver is properly installed. TO confirm that, follow these steps:** 
	- Select Control Panel in Main window group
	- **Select Drivers Applet**
	- **Check the list of drivers installed. You should see a list of drivers for your Sound Blaster Pro card.**

**Make sure that under the SYSTEM.INI in the Windows directory, the following are included:** 

## **[sndblst.drv] port=220 int=7 dmachannel=1**

The hardware setting must match the setting on your cards.

Refer to Windows 3.1 manual on how to define the various sound for Windows start up and other events.

- **Problem:** The start up sound output does not stop.
- **Cause:** Wrong interrupt line used.
- **Remedy:** Correct the interrupt line specified in **[sndblst.drv]** section of **SYSTEM.INI.**

**Problem:** The MIDI output could not be heard.

**Cause:** MIDI mapper may not be correctly mapped.

**Remedy:** Under Control Panel, there is a **MIDI** Mapper that maps the MIDI output to different MIDI devices. These two **MIDI**  devices on Multimedia Audio Card are the external **MIDI**  port and the internal MIDI synthesizer.

> If the mapper is mapped to MIDI port, you need to connect an external **MIDI** equipment. Normally, you should map it to the internal MIDI synthesizer.

> To change the MIDI Mapper, you need to understand MIDI. Consult some reference books for more details or consult someone who is familiar with MIDI.

- **Problem:** Warning message indicating MIDI file may not be played correctly
- **Cause:** The MIDI file may not be created using the authoring guideline defined.
- **Remedy:** To support hardware MIDI devices with different capabilities, there is an authoring guideline for musicians creating a MIDI file. They must create **MIDI** information for different hardware devices and include some special information in the MIDI file to mark that it is following the guideline.

Warning message is displayed if the special information is not found in the MIDI file being played.

You get this message for MIDI files that are not specially created for Microsoft Windows with Multimedia Extension and Microsoft Windows 3.1.

You may get this message for some of the MIDI files that are created for Microsoft Windows. The reason is that the special information is checked under Windows 3.1 and these MIDI files created earlier do not contain the special information.

**Printed In Singapore The Simple Structure of the CIT Simple TWPP WK 35/93 0421333010-i**